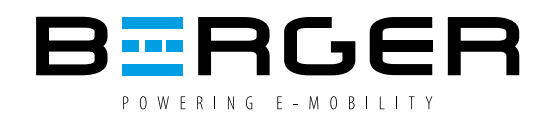

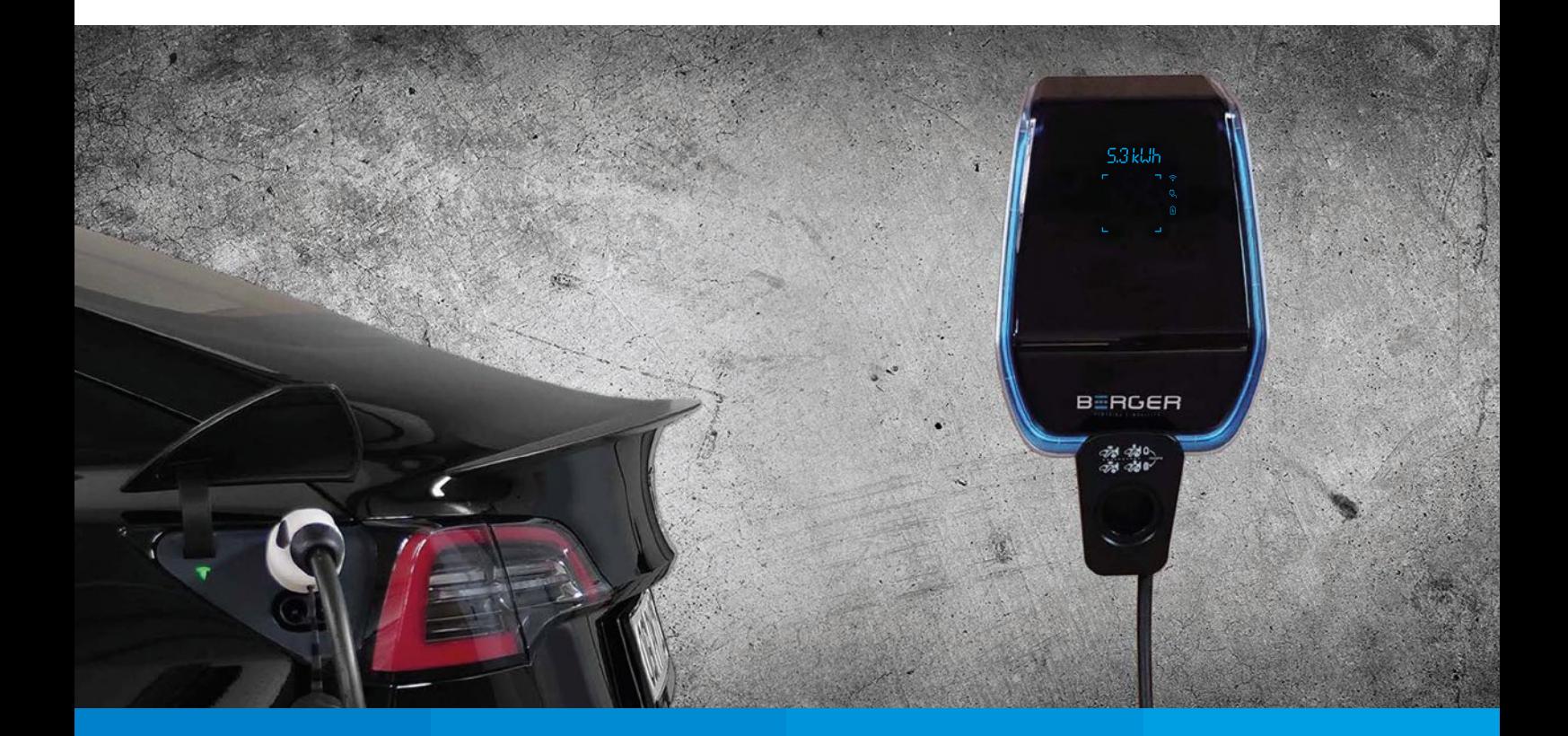

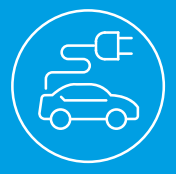

## **BEVSE-22-Serie**  22kW**SMART** AC-CHARGER

Bedienungs- und Installationsanleitung

Schnelles und sicheres Laden von allen Elektro- und Plug-in-Hybridfahrzeugen

#### **Wichtige Information**

Diese Bedienungs- und Installationsanleitung basiert auf der Übersetzung des Originaldokuments des Herstellers.

Alle Informationen in dieser Dokumentation wurden nach bestem Wissen und mit größter Sorgfalt erstellt. Dennoch sind Fehler bzw. Unstimmigkeiten nicht vollständig auszuschließen. Aus diesem Grund stellen die Informationen dieser Dokumentation keinerlei Verpflichtung oder Eigenschaftszusicherung der BERGER Stromversorgungen GmbH & Co. KG und des Herstellers dar. Die BERGER Stromversorgungen GmbH & Co. KG und der Hersteller übernehmen keine Haftung, die durch die Benutzung dieser Dokumentation oder Teilen davon entsteht. Die Informationen in dieser Dokumentation können ohne Vorankündigung geändert werden.

BERGER und der Hersteller haften in keinem Fall für direkte, indirekte, spezielle, zufällige oder Folgeschäden jeglicher Art, die sich aus der Verwendung dieses Dokuments ergeben, noch für zufällige oder Folgeschäden, die sich aus der Verwendung der in diesem Dokument beschriebenen Hard- und Software ergeben.

Die jeweils aktuellste Version der Bedienungs- und Installationsanleitung wird auf der Internetseite www.berger-stromversorgungen.de zum Download angeboten.

#### **Urheberrechtshinweis**

Alle Inhalte dieses Dokuments, insbesondere Texte, Fotografien und Grafiken, sind urheberrechtlich geschützt. Das Urheberrecht liegt, soweit nicht ausdrücklich anders gekennzeichnet, bei dem Hersteller und der Firma BERGER Stromversorgungen GmbH & Co. KG. Bitte fragen Sie uns, falls Sie die Inhalte dieses Dokuments verwenden möchten.

Unter der "Creative Commons-Lizenz" veröffentlichte Inhalte, sind als solche gekennzeichnet. Sie dürfen entsprechend den angegebenen Lizenzbedingungen verwendet werden.

Wer gegen das Urheberrecht verstößt (z.B. Bilder oder Texte unerlaubt kopiert), macht sich gem. §§ 106 ff UrhG strafbar, wird zudem kostenpflichtig abgemahnt und muss Schadensersatz leisten (§ 97 UrhG).

Alle Rechte an Urheberrechten, eingetragenen Marken und Warenzeichen liegen bei den jeweiligen Eigentümern.

#### **BERGER Stromversorgungen GmbH & Co. KG**

Bannmatten 10 77855 Achern Germany Phone: +49-7841-67304-0 E-Mail: info@berger-stromversorgungen.de

Web: www.berger-stromversorgungen.de

As of: Version 1.0

**Copyright © 2022 BERGER Stromversorgungen GmbH & Co. KG All rights reserved.**

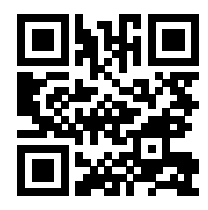

Für die neueste Version dieser Bedienungs- und Installationsanleitung scannen Sie bitte den QR-Code.

## **INHALT**

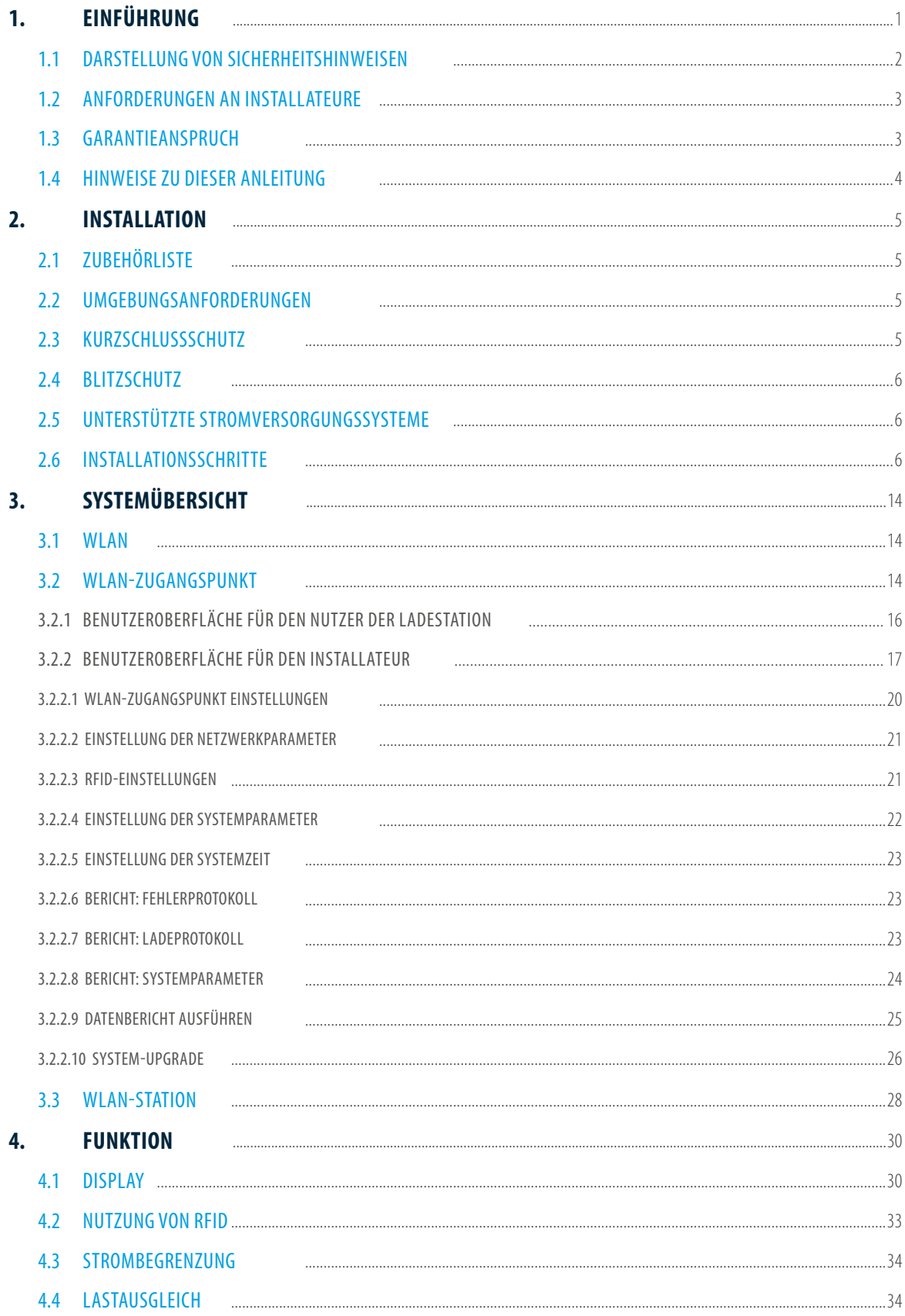

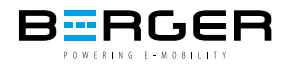

## <span id="page-3-0"></span>**1. EINFÜHRUNG**

Dieses Handbuch beschäftigt sich mit den AC-Ladegeräten für Elektrofahrzeuge ("Wallboxen") der BEVSE-22-Serie und leitet die Installation und Inbetriebnahme an. Bitte lesen Sie diese Anleitung vor Gebrauch sorgfältig durch und befolgen Sie die entsprechenden Schritte der Anleitung. Bei den AC-Ladegeräten der BEVSE-22-Serie handelt es sich um intelligente Ladegeräte in vier Modellen, die Ihren unterschiedlichen Verwendungszwecken gerecht werden. Das AC-Ladegerät der BEVSE-22-Serie verfügt über eine 6-Segment-LED-Anzeige und vier Statusanzeigeleuchten, die sich in die Frontabdeckung unsichtbar integrieren, wenn keine Anzeige erforderlich ist. Im Lademodus können die Ladeinformationen des Ladegeräts leicht ausgelesen werden. Das Ladegerät wird durch eine Halo-Atmosphärenlampe umrandet. Es kann an TN, TT, IT (nur einphasig) angeschlossen werden, und damit viele Anwendungsszenarien erfüllen. Die intelligenten Ladegeräte der BEVSE-22-Serie können offline oder online betrieben werden. Im Offline-Betrieb können Sie die Ladeparameter über den WLAN-unterstützten AP-Modus des AP abfragen und konfigurieren. Sie können ganz einfach den aktuellen Betriebsstatus des Ladegeräts, historische Ladeaufzeichnungen und Aufzeichnungen über das Auftreten von Fehlern überprüfen. Beim Online-Betrieb unterstützten die intelligenten Ladegeräte der BEVSE-22-Serie das OCPP1.6-Protokoll. Es kann über das Internet problemlos mit dem Server des Betreibers verbunden werden, um Parametereinstellungen wie Lastausgleich und das Lesen von Ladedaten zu konfigurieren.

## <span id="page-4-0"></span>**1.1 DARSTELLUNG VON SICHERHEITSHINWEISEN**

In diesem Handbuch finden Sie Symbole für Warnungen. Die verwendeten Symbole haben folgende Bedeutungen:

Lesen Sie diese Anweisungen sorgfältig durch und untersuchen Sie die zu verwendenden Geräte. Bei der Installation, Reparatur oder Wartung dieses Geräts müssen alle geltenden lokalen, regionalen und nationalen Vorschriften befolgt werden. Betreiben Sie kein beschädigtes Produkt!

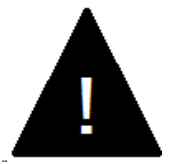

## **GEFAHR!**

 Weist auf eine gefährliche Situation hin, die zum Tod oder zu schwerer Körperverletzung führt, wenn die entsprechenden Vor sichtsmaßnahmen nicht getroffen werden.

Dieses Gerät darf nur von qualifiziertem Personal installiert, repariert und gewartet werden.

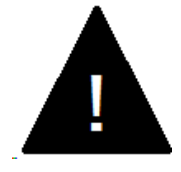

## **WARNUNG!**

 Weist auf eine potenzielle Situation hin, die zu schweren Körperverletzungen oder Schäden am Ladegerät führen kann, wenn die entsprechenden Vorsichtsmaßnahmen nicht getroffen werden.

Dieses Gerät darf nur von qualifiziertem Personal installiert, repariert und gewartet werden.

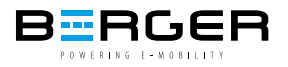

## <span id="page-5-0"></span>**1.2 ANFORDERUNGEN AN INSTALLATEURE**

Dieses Dokument enthält folgende Informationen:

- Elektriker-Zertifizierung
- aktuell gültige Sicherheitsinformationen
- die Funktionsweise der Ladestation
- die Anzeigen und Bedienelemente der Ladestation
- Grundlagen der Netzwerktechnik
- systematische Fehleranalyse und -behebung
- die Einstellungsmöglichkeiten an der Ladestation

## **1.3 GARANTIEANSPRUCH**

Die Länge der Garantie für das Ladegerät beträgt 1 Jahr. Innerhalb des ersten Jahres ist die Reparatur kostenlos. Nach 1 Jahr ist der Reparaturservice kostenpflichtig. Es dürfen nur die von BERGER ausdrücklich zugelassenen Wartungsarbeiten durchgeführt werden. Alle anderen Manipulationen am Gerät führen ebenfalls zum Verlust der Garantie. Ein Gerät mit defektem Garantiesiegel darf nicht mehr in Betrieb genommen werden. Die notwendigen Schritte zum Austausch oder zur Reparatur der Ladestation durch den Fachhändler oder Servicepartner sind einzuleiten.

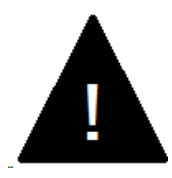

## **WARNUNG!**

 Gefahr! Nicht aufschrauben! Stromschlag- und Brangefahr!

<span id="page-6-0"></span>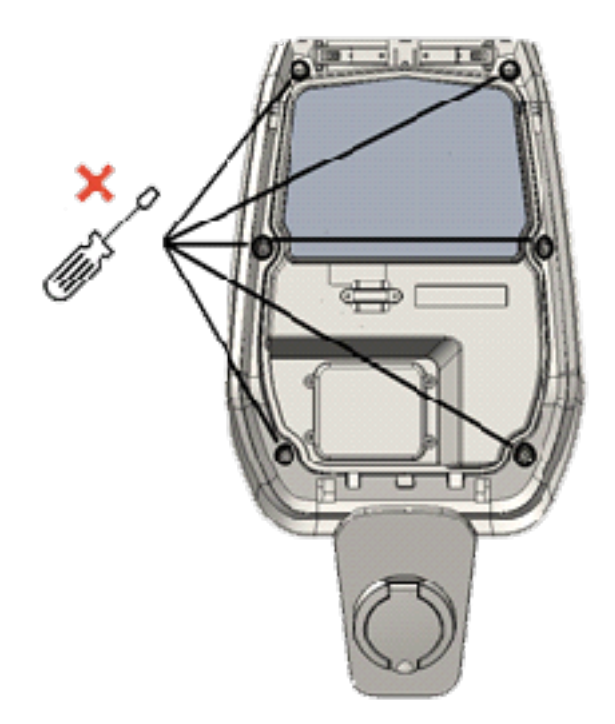

Wie in der Abbildung gezeigt, bedeutet das Zeichnen der x-Position nicht abschrauben. Durch das Öffnen dieser Innenabdeckung wird das Garantiesiegel gebrochen und die Garantie erlischt. Wird das Garantiesiegel gebrochen, kann dieser Nachweis nicht mehr erbracht werden, wodurch der Garantieanspruch erlischt.

## **1.4 HINWEISE ZU DIESER ANLEITUNG**

Das Handbuch ist Bestandteil des Produkts. Es sollte während des gesamten Lebenszyklus des Produkts aufbewahrt und gelesen werden, bevor ein Benutzer das Produkt verwendet. Sie können das neueste Handbuch und die Installationsanleitung unter der folgenden URL abrufen:

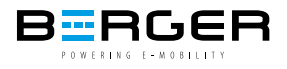

## <span id="page-7-0"></span>**2. INSTALLATION**

In diesem Kapitel wird hauptsächlich die Installation des Ladegeräts der BEVSE-22-Serie beschrieben. Bitte lesen Sie Anweisungen sorgfältig durch und installieren Sie das Ladegerät wie im Handbuch beschrieben, da es sonst zu Personen- und Sachschäden kommen kann.

## **2.1 ZUBEHÖRLISTE**

- ein Benutzerhandbuch.
- eine Konformitätsbescheinigung.
- vier Dehnschrauben (Um das Ladegerät an der Wand zu montieren)
- eine Montageschablone für die Halterung
- eine Anti-Diebstahl-Edelstahlschraube (Befestigt an der Wandhalterung auf der Rückseite des Ladegeräts.)
- optional: Fester Bodenpfosten (nicht im Produkt enthalten).

## **2.2 UMGEBUNGSANFORDERUNGEN**

Das Ladegerät kann im Freien verwendet werden. Achten Sie auf die Betriebsumgebung, um den Gerätebetrieb zu erfüllen, andernfalls wird die Lebensdauer des Geräts beeinträchtigt.

- Betriebstemperatur: -25°C~ 50°C;

- Betriebsfeuchtigkeit ≤95%;
- Vermeiden Sie starke Vibrationen und Stöße bei der Installation des Ladegeräts.
- Von explosiven, gefährlichen , leitfähigen Materialien und schädlichen Gasen fernhalten, die die elektrische Isolierung beschädigen können;

- Die Nutzungsumgebung muss sauber gehalten werden, frei von Schimmelpilzen sein und muss von Feuchtigkeit, Staub, brennbaren Gasen, brennbaren Flüssigkeiten usw. ferngehalten werden. Auch von Wärmequellen und korrosiven Umgebungen fernhalten.

- Die Höhe der Nutzungsumgebung darf 2000 Meter nicht überschreiten.

## **2.3 KURZSCHLUSSSCHUTZ**

Das Ladegerät selbst besitzt keine Kurzschlussschutzfunktion, für den Kurzschlussschutz muss auf der oberen Ebene eine Kurzschlussschutzeinrichtung installiert werden. Es wird empfohlen, den Nennstrom der Kurzschlussschutzeinrichtung des Versorgungskreises mit dem vom Ladegerät verwendeten Strom abzustimmen. Bei Volllastbetrieb sollte der Nennstrom 40A betragen, sonst funktioniert das Ladegerät nicht richtig. Wir empfehlen die Verwendung von Leistungsschaltern mit Kurve C oder Kurve B . Wenn Sie nicht wissen, wie Sie das passende Kurzschlussschutzgerät auswählen sollen, kontaktieren Sie uns bitte.

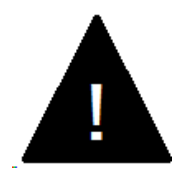

## **ACHTUNG!**

 Der Versorgungsstromkreis des Ladegerätes muss mit einer Kurzschlusssicherung ausgestattet sein, sonst kann das Ladegerät nicht verwendet werden.

## <span id="page-8-0"></span>**2.4 BLITZSCHUTZ**

Das Ladegerät erfüllt die Überspannungsstufe III.

## **2.5 UNTERSTÜTZTE STROMVERSORGUNGSSYSTEME**

Sowohl einphasige als auch dreiphasige Ladegeräte unterstützen die folgenden Stromversorgungssysteme:

- $-TN-S$
- $-TN-C-S$

 $-TT$ 

- IT (nur einphasige Produkte werden unterstützt.)

Bei einem einphasigen Ladegerät darf in einem Stromversorgungssystem mit Neutralleiter die Spannung zwischen dem Phasenleiter und dem Neutralleiter nicht höher sein als die erforderliche Nennspannung (240 VAC). In einem Stromversorgungssystem ohne Neutralleiter darf die Spannung zwischen Phasenleiter und Außenleiter nicht höher sein als der Konstantspannungsbedarf (240VAC). Bei dreiphasigen Ladegeräten darf in einem Stromversorgungssystem mit Neutralleiter die Spannung zwischen Phasenleiter und Neutralleiter nicht höher sein als die erforderliche Nennspannung (240 VAC).

## **2.6 INSTALLATIONSSCHRITTE**

- Die Montageschablone befindet sich im Verpackungskoffer, damit Sie die Position der Halterung leicht bestimmen können. Legen Sie die Montageschablone auf die Wand. Die Höhe von der Mitte der Schablone bis zum Boden wird entsprechend Ihrer idealen Höhe bestimmt (1500 mm werden empfohlen).

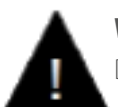

## **WARNUNG!**

Die Wand sollte das Gewicht des Ladegeräts tragen können.

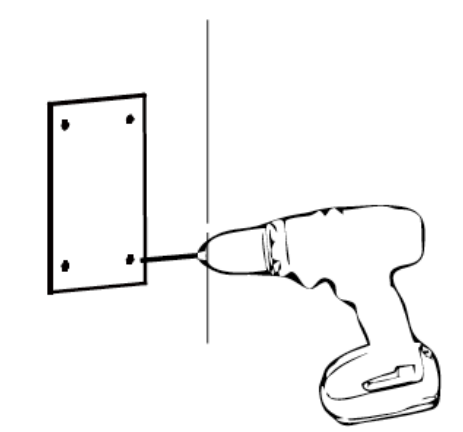

- Die vier Spreizdübel entsprechen den vier gerade in die Wand gestanzten Löchern. (Es wird empfohlen, ein Werkzeug wie einen Hammer zu verwenden)

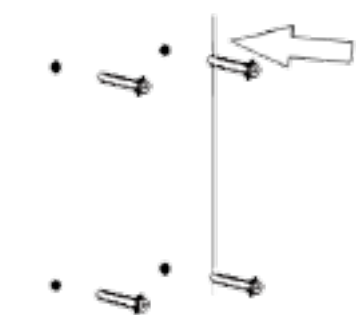

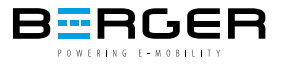

- Öffnen Sie die schwarze Frontabdeckung des Ladegeräts, entfernen Sie die Diebstahlsicherungsschraube oben an der montierten Halterung und befestigen Sie die Wandhalterung mit den Dehnschrauben an der Wand.

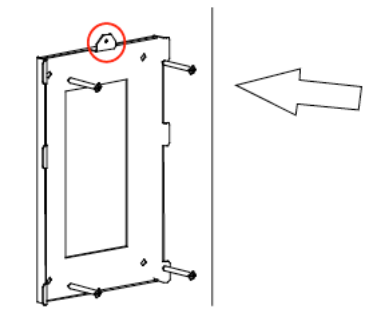

- Hängen Sie das Ladegerät an die Wandhalterung und schrauben Sie dann die Diebstahlsicherungsschraube fest.

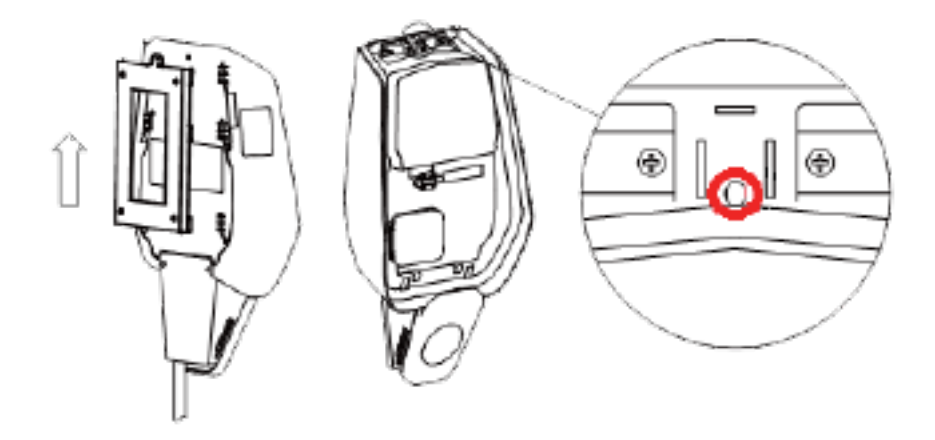

- Schneiden Sie mit einer Schere die Querlinie des Gummistopfens ab und führen Sie das Kabel durch den Gummistopfen.

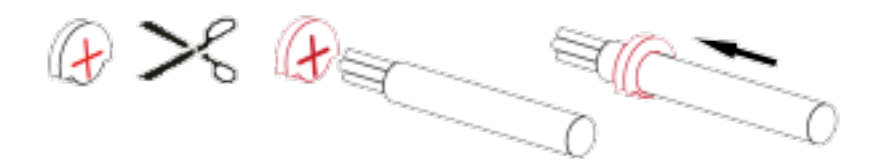

- Führen Sie das Kabel durch das Loch an der Unterseite des Ladegeräts in die Verdrahtungsposition und stecken Sie dann den Gummistopfen in die Lochposition unten.

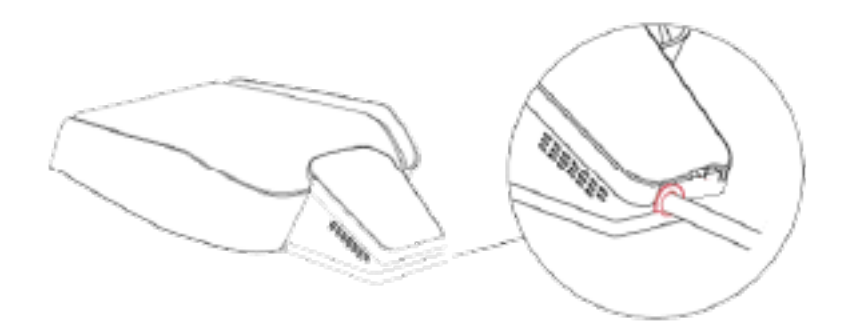

- Öffnen Sie die Kabelabdeckung, führen Sie die Stromversorgungskabel in das untere Loch ein und schließen Sie die Kabel gemäß den Schildern auf der Kabelabdeckung an. (Die Kabel sollten zur leichteren Handhabung zu einem Bündel mit Klebeband umwickelt werden.) Es ist zu beachten, dass an der Stelle der Kabeleinführung keine Vorrichtung zum Fixieren des Kabels vorhanden ist, so dass Sie für das Kabel genügend Platz lassen müssen, um Zugkräfte von außen zu vermeiden. Oder Sie können die Kabeleinführung mit einer Kabelfixierung versehen, um das Kabel zu fixieren.

**GEFAHR**! Während der Verdrahtung keinen Strom zuführen! Achten Sie auf Stromschläge. Der Drahtdurchmesser muss ≤16mm² betragen. Das Terminal muss eine zuverlässige Verbindung gewährleisten.

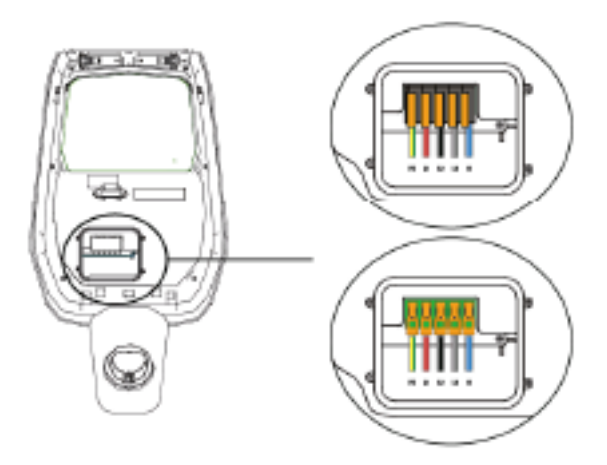

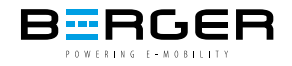

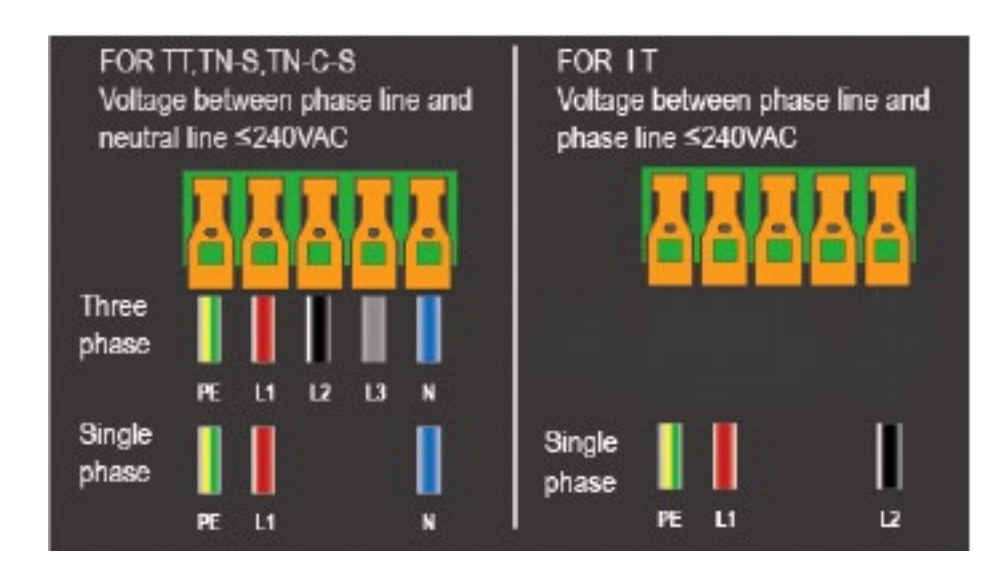

- Schließen Sie die Kabelabdeckung und schrauben Sie die Kabelabdeckung mit 4 Schrauben fest.

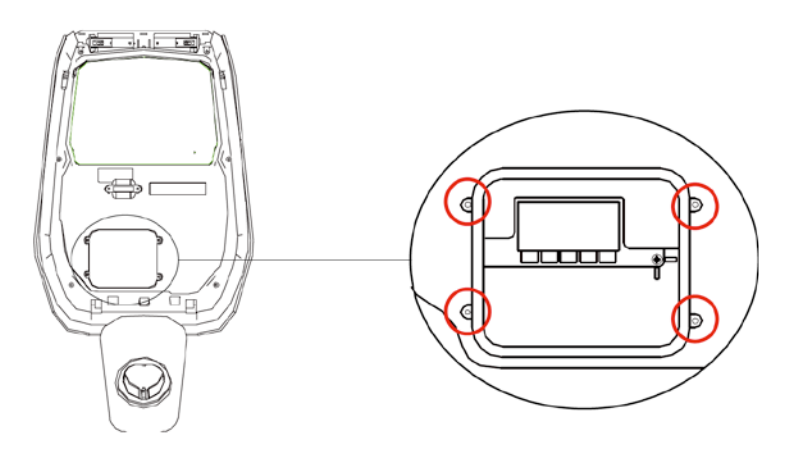

- Schließen Sie die Frontabdeckung und die Installation ist abgeschlossen.

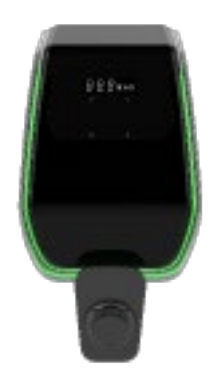

\*Wenn Sie einen Erdungspfosten gekauft haben.

Sie müssen die folgenden Schritte ausführen, um den Erdungspfosten zu installieren. Die Montageschrauben und das Zubehör werden aufgrund der unterschiedlichen Gegebenheiten an der Inbetriebnahmestelle vom Installateur bereitgestellt. Diese Teile sind nicht Lieferumfang des Ladegerätes enthalten.

Gießen Sie eine Betonplattform, um den Pfosten zu befestigen. Bevor die Betonplattform gegossen wird, werden M10-Schrauben und PVC-Rohre mit einem Durchmesser von 40 mm voreingegossen. Darunter werden M10-Schrauben verwendet, um die Pfosten zu befestigen, und PVC-Rohre mit einem Durchmesser von 40 mm werden verwendet, um die Stromkabel auf den Boden zu ziehen.

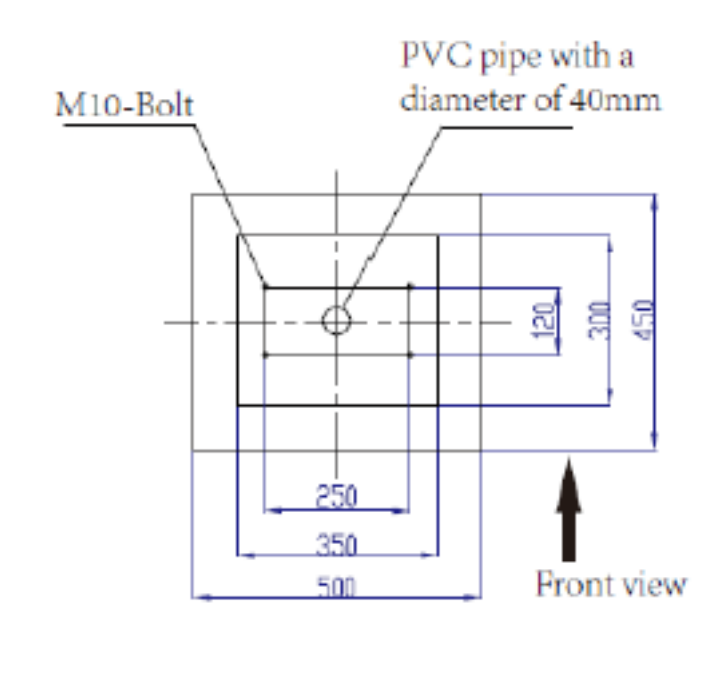

Die Tiefe der im Beton vergrabenen Schrauben beträgt nicht weniger als 150 mm, und die freigelegte Länge wird zwischen 15 und 30 mm empfohlen (maximal 50 mm nicht überschreiten). Gleichzeitig muss die Oberseite der Betonplattform flach sein, da sonst die Festigkeit des Pfostens nach der Installation beeinträchtigt wird und der Pfosten in schweren Fällen bricht. Das Stromkabel muss mehr als 1,3 m aus dem Boden herausgezogen werden und die freiliegende Länge des Kabels kann einfach installiert werden (die freiliegende Länge des Kabels bezieht sich hier auf die Installationsfläche auf der Oberseite der Betonplattform).

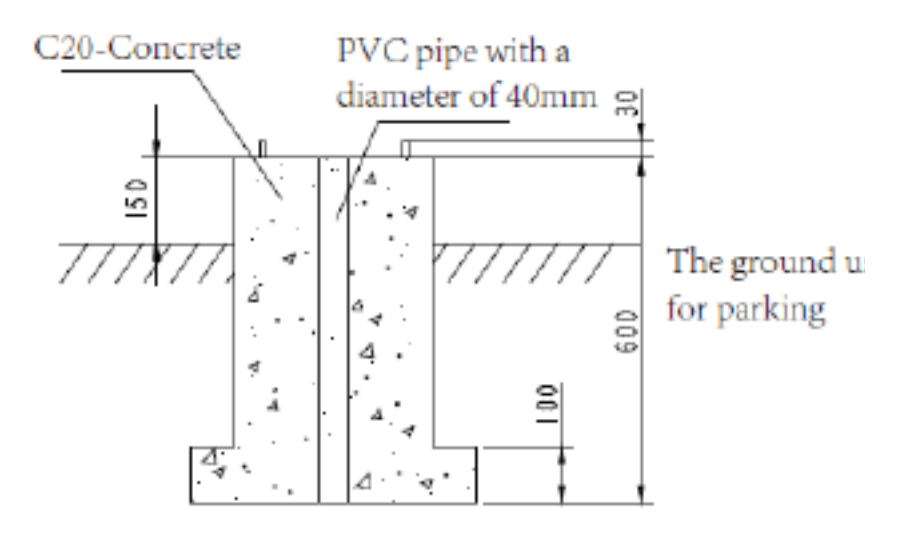

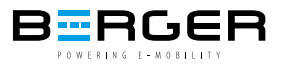

Warten Sie, bis die Betonplattform vollständig verfestigt ist, bevor Sie den Pfosten installieren. Stellen Sie zuerst den Pfosten ab, führen Sie das reservierte Kabel mit einer Länge von ca. 1,3 m durch den Boden des Pfostens und ziehen Sie dann das Stromkabel aus der Steckdose in der Mitte des Pfostens.

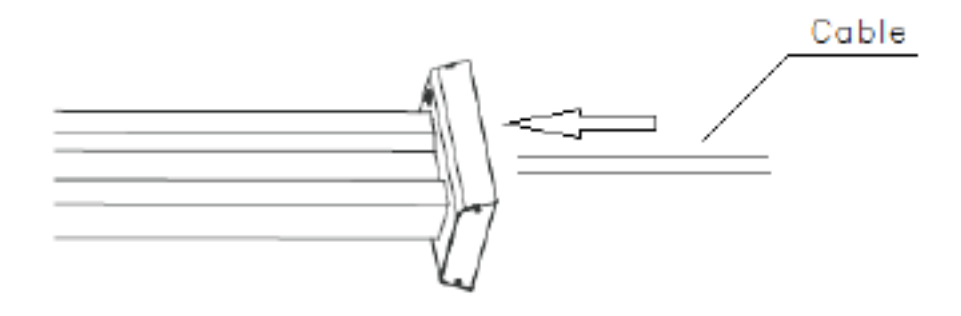

Stellen Sie den Pfosten aufrecht und verwenden Sie M10-Muttern und Unterlegscheiben, um den Pfostenfuß an der Betonplattform zu befestigen. Auf diese Weise wird der Pfosten installiert. Gleichzeitig muss an der Edelstahlmutter an der Unterseite des Pfostens eine M6×20-Schraube angebracht werden, um den Boden des Pfostens zu schützen.

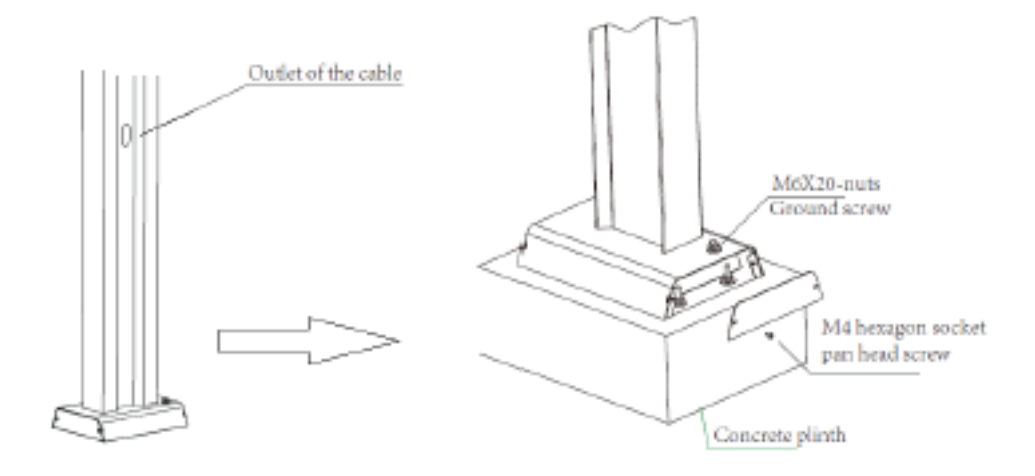

Wenn Sie das Aufhängen des Ladegeräts vorbereiten, müssen Sie zuerst die mit dem Ladegerät gelieferte wandmontierte Metallplatte entfernen und dann die vier M6 × 20-Schrauben an der Pfostenaufhängungsplatte entfernen. Richten Sie abschließend die Löcher der beiden Metallplatten aus und installieren Sie M $6 \times 20$ -Schrauben.

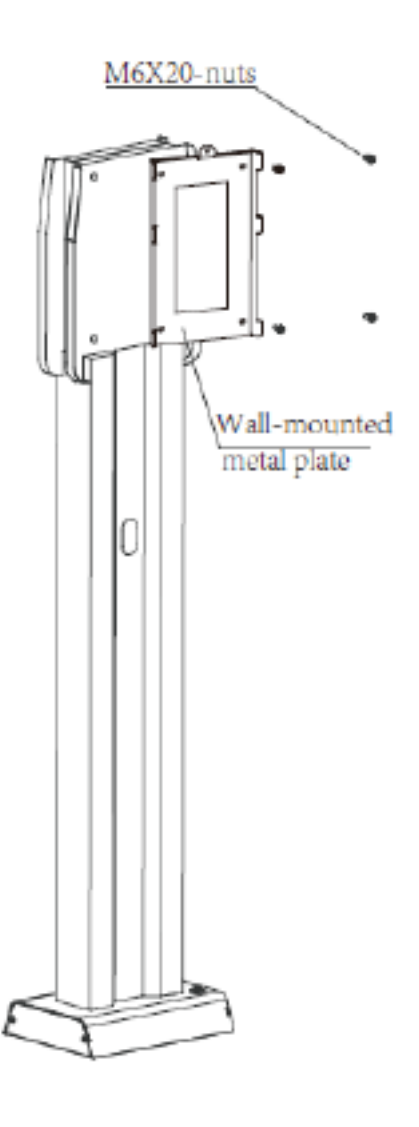

Schließlich hängen Sie das Ladegerät an den Pfosten. Jeder Pfosten kann bis zu 2 Ladegeräte aufnehmen.

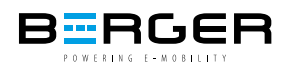

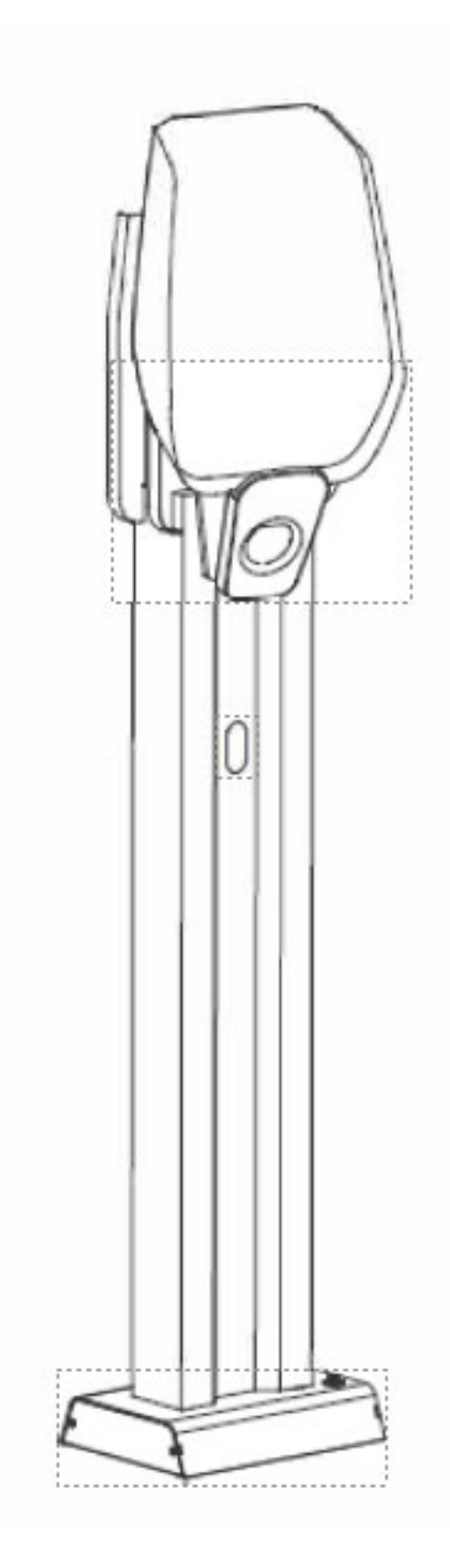

## <span id="page-16-0"></span>**3. SYSTEMÜBERSICHT**

Mit der BEVSE-22-Serie können mehrere Ladegeräte über denselben Router mit dem Internet verbunden werden. So kann jeder Ladevorgang jederzeit und überall problemlos beobachtet und kontrolliert werden.

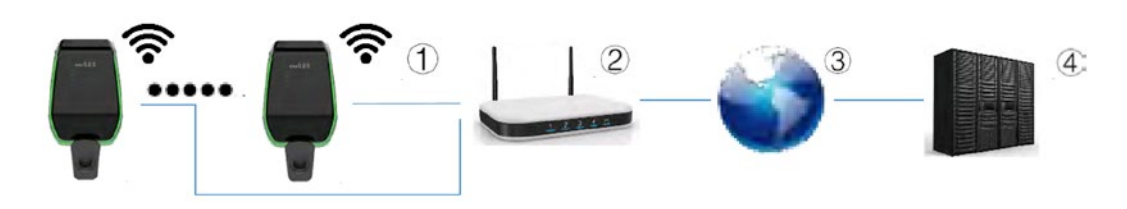

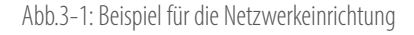

- 1. Ladegerät über WLAN mit Router verbunden
- 2. Router ist mit dem Internet verbunden
- 3. Das Internet kommuniziert mit dem Server der Ladestation
- 4. Der Server steuert und empfängt die Parameter des Lagergeräts

Die BEVSE-22-Serie kann nur über WLAN verbunden werden. Wenn der Router mit dem Internet verbunden ist, kann eine Verbindung zu einem OCPP-Backend hergestellt werden.

## **3.1 WLAN**

令

Das WLAN der E-Serie verfügt über zwei Arbeitsmodi, einen im Access Point (AP)-Modus und den anderen im Station (STA)-Modus. Das Ladegerät kann nur parametriert werden, wenn das Ladegerät im APModus läuft. Im STA-Modus kann das Ladegerät über das OCPP-Protokoll mit dem Betriebsserver kommunizieren.

## **3.2 WLAN-ZUGANGSPUNKT**

Die E-Serie kann über den eingebauten WLAN-Access Point mit einem Mobiltelefon oder Computer verbunden werden. Mit dem Gerät kann einfach auf das Webinterface zugegriffen und die Konfiguration der Ladestation vorgenommen werden.

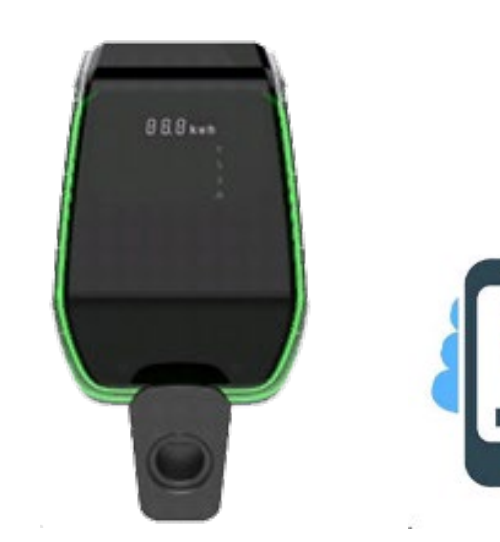

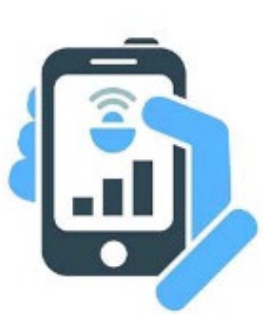

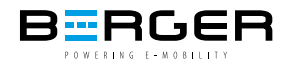

Um die Konfiguration über ein Mobiltelefon oder einen Computer durchzuführen,

sind folgende Schritte notwendig:

1. Das Ladegerät befindet sich standardmäßig im WLAN-AP-Modus. Wenn sich das WLAN im AP-Modus befindet, leuchtet das Anzeigefeld des Ladegerätes das WI-FI-Zeichen blau auf (das Zeichen ist vorher nicht zu sehen).

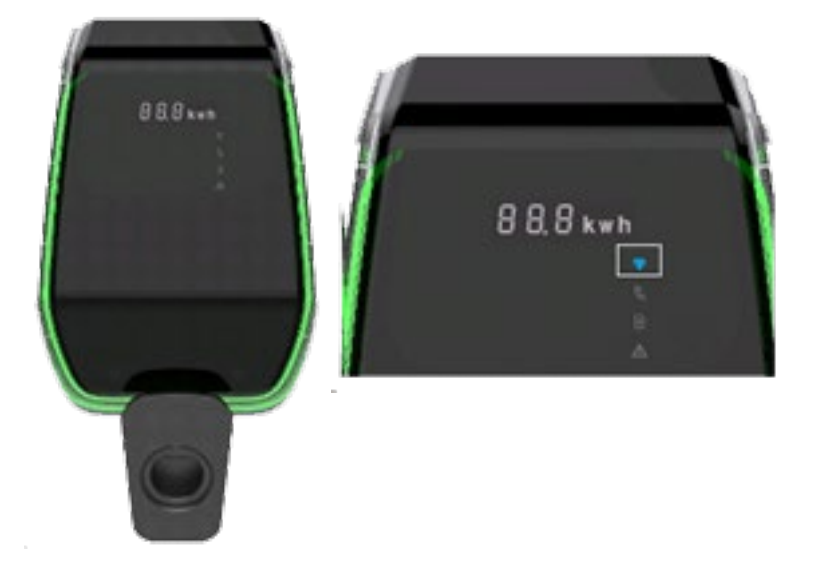

- 2. Verbinden Sie ein Mobiltelefon oder einen Computer mit dem WLAN Access Point. Wenn das Mobiltelefon oder der Computer mit dem WLAN-Zugangsspunkt verbunden ist, blinkt das WI-FI-Zeichen blau.
- 3. Nachdem Sie sich mit dem Zugangspunkt verbunden haben, können Sie zwei Vorgänge ausführen. Eine Operation kann vom Benutzer durchgeführt werden, siehe "3.2.1. Benutzeroberfläche" Der andere Vorgang wird von professionellem Wartungspersonal durchgeführt, siehe "3.2.2. Benutzeroberfläche der Installer-Ansicht".

## <span id="page-18-0"></span>3.2.1 BENUTZEROBERFLÄCHE FÜR DEN NUTZER DER LADESTATION

Entfernen Sie die schwarze Abdeckung, öffnen Sie den Browser und scannen Sie den QR-Code auf dem Anzeigefeld, Sie sehen den aktuellen Betriebsstatus des Ladegeräts und die wichtigsten Konfigurationsparameter. Sie können auch den mobilen Browser öffnen und die folgende URL in den Browser eingeben.

http://192.168.1.1

(Wie Sie die schwarze Abdeckung entfernen, erfahren Sie unter "2.6 Installationsschritte".)

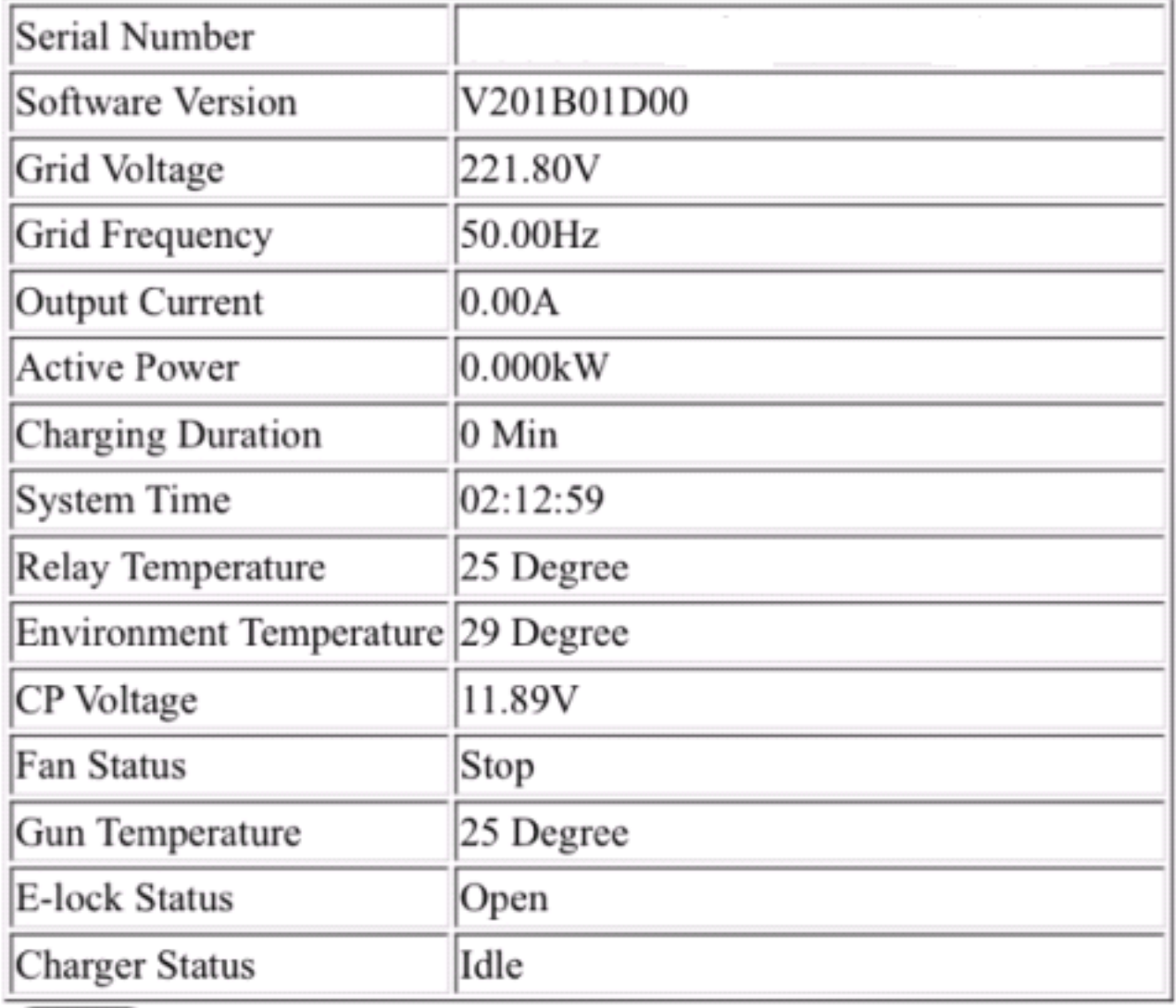

Return

Abb.3-3: Der aktuelle Betriebszustand des Ladegeräts

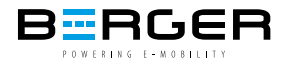

## <span id="page-19-0"></span>3.2.2 BENUTZEROBERFLÄCHE FÜR DEN INSTALLATEUR

Dieser Schritt erfordert eine Fachkraft, die schwarze Abdeckung muss nicht entfernt werden. Professionelle Installateure müssen einen Browser öffnen und die folgende URL eingeben: http://192.168.1.1/admin.

Um die Sicherheit des Benutzers zu schützen, muss auf der Konfigurationswebseite ein zufälliger Schlüsselabgleich eingegeben werden. Der Zufallsschlüssel wird mittels dem Softwaretool "check\_sum\_tools" berechnet, die von BERGER bereitgestellt werden. ("Check\_sum\_tools" muss auf einem Computer ausgeführt werden und das vor Ort konfigurierte Wartungspersonal muss den Computer zur Bestätigung der Authentifizierung verwenden.) Dieses Webinterface ist eine Login-Seite. Sie müssen den Bestätigungscode eingeben, um die Konfigurationswebseite aufzurufen.

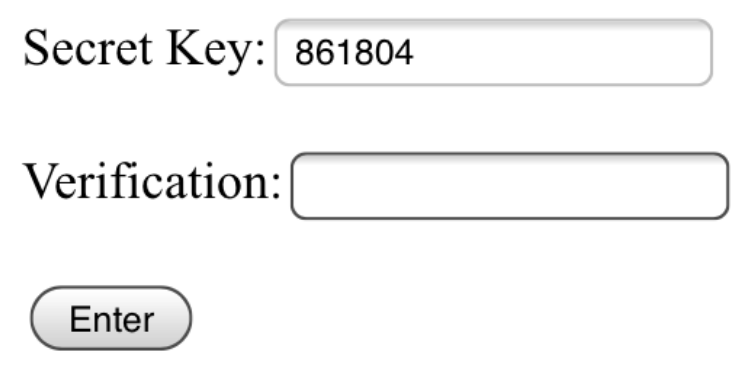

Abb.3-4: Die Login-Seite

Zunächst müssen Sie den auf der Oberfläche angezeigten geheimen Schlüssel im Schaltplan 1 von "check\_sum\_tools" eingeben und dann auf die Schaltfläche "calc" klicken.

In der "Verifizierung" wird eine Reihe von Zahlen angezeigt. Geben Sie diese Zahlenreihe auf der Web-Anmeldeseite ein und Sie werden in die Konfigurations-Weboberfläche eingeloggt.

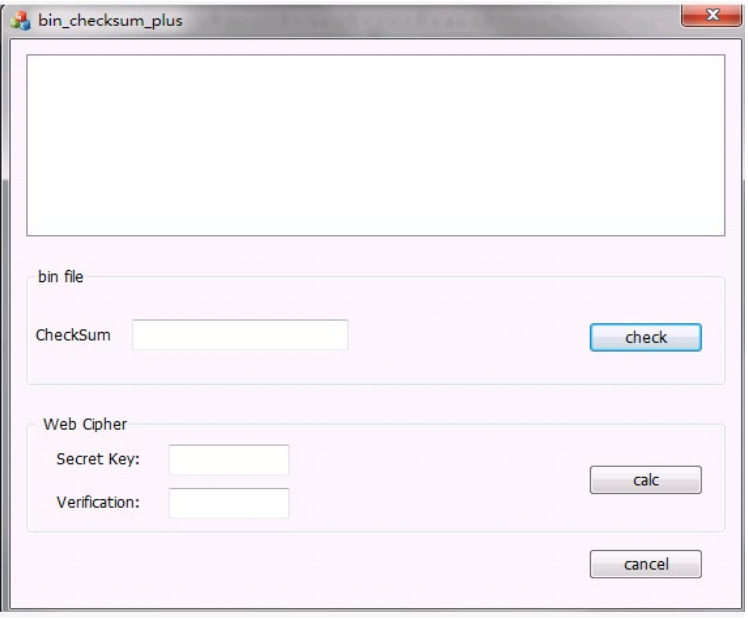

Abb.3-5: Softwareoberfläche "Check sum tools"

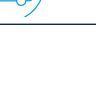

## **WARNUNG!**

DAS GERÄT BITTE VON PROFIESSIONELLEN INSTALLATEUREN KONFIGURIEREN LASSEN!

Es gibt 10 konfigurierbare Elemente auf der Konfigurationsseite. Wählen Sie das einzustellende Element aus und klicken Sie auf die Schaltfläche "Bestätigen", um in das Einstellungsuntermenü zu gelangen.

- **O** 1-WIFI Access-Point Setting
- ◯ 2-Networking parameter Setting
- ◯ 3-RFID Setting
- ◯ 4-System Parameter Setting
- ◯ 5-System Time Setting
- ◯ 6-Fault Record Report
- ◯ 7-Charging Record Report
- ◯ 8-System Parameter Report
- 9-Run Data Report
- 10-System Upgrade

Confirm

Abb.3-6: Die Konfigurations-Weboberfläche

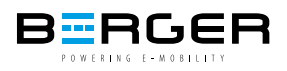

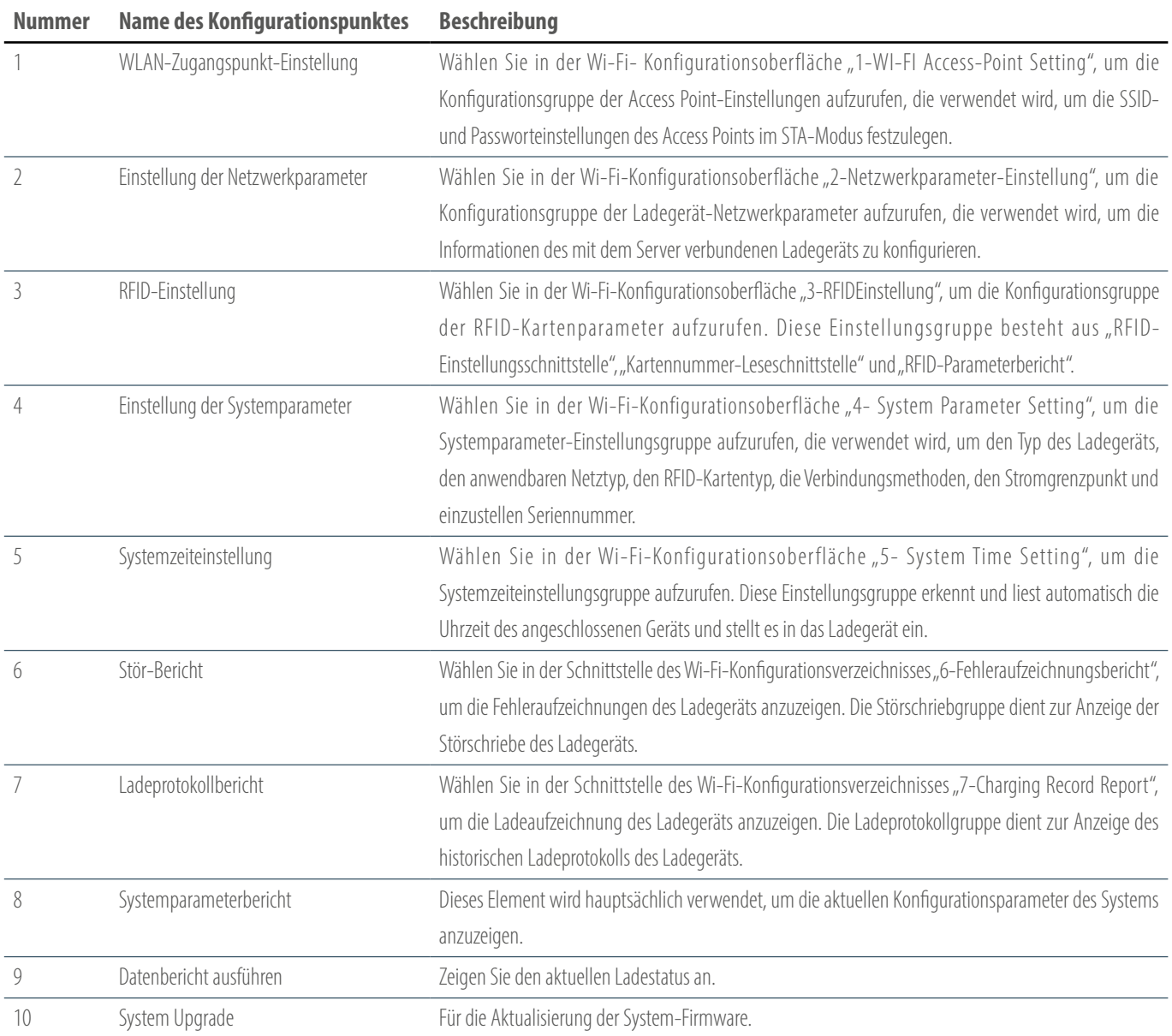

## <span id="page-22-0"></span>3.2.2.1 WLAN-ZUGANGSPUNKT EINSTELLUNGEN

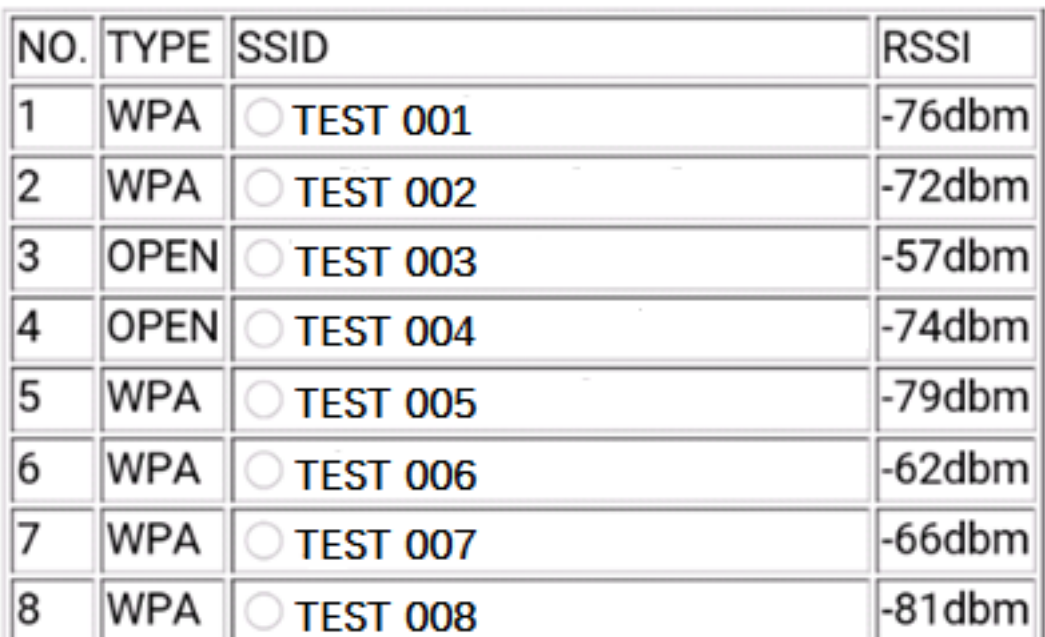

## **Next**

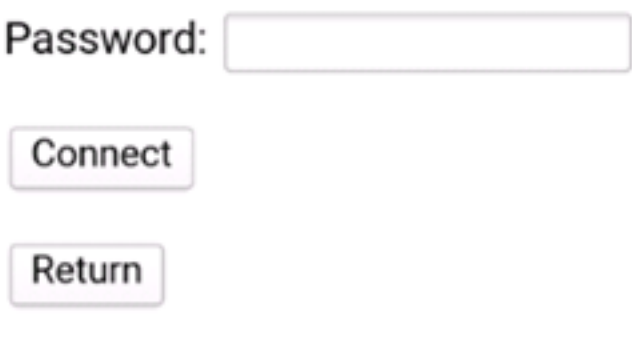

Abb.3-7: WI-FI Access-Point Setting Interface

Das Ladegerät zeigt den SSID-Namen des WLAN-Hotspots in diesem Bereich auf dieser Seite an. Sie können den Hotspot-Namen auswählen, auf den Sie über das Optionsfeld zugreifen möchten, das Passwort eingeben und auf die Schaltfläche "Verbinden" klicken, um eine Verbindung herzustellen. (Der RSSI auf der Seite stellt die Stärke des Wi-Fi-Hotspots dar. Je niedriger der Wert, desto höher die Wi-Fi-Stärke. Im obigen Screenshot hat beispielsweise der Bereich "-57 dBm" die stärkste WLAN-Intensität.) Der SSID-Name des zu verbindenden WLAN-Netzwerks darf keinerlei Leerzeichen enthalten, ansonsten ist keine Verbindung zu diesem Netzwerk möglich. Wenn die Konfiguration abgeschlossen ist, wird eine Bestätigungsoberfläche angezeigt. Nachdem Sie bestätigt haben, dass die verbundene SSID und das Kennwort korrekt sind, klicken Sie auf "Bestätigen", um die Konfiguration erfolgreich durchzuführen. Wenn das Ladegerät wieder in den STA-Modus versetzt wird, verbindet es sich automatisch mit dem eingestellten WLAN-Hotspot.

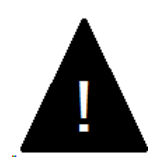

## WARNUNG! **WARNUNG!**

 Durch Drücken der Umschalttaste des AP-Modus und des STA-Modus können Sie die SSID des WLANs in der Umgebung aufnehmen.

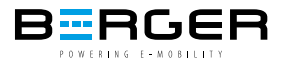

## <span id="page-23-0"></span>3.2.2.2 EINSTELLUNG DER NETZWERKPARAMETER

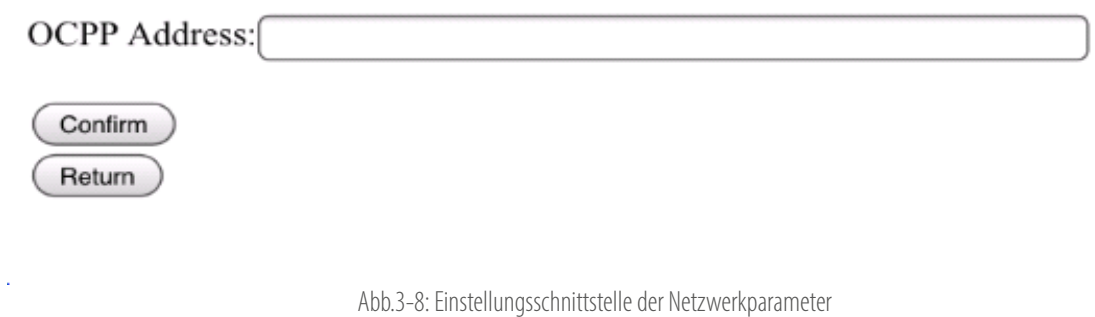

Auf dieser Seite können Sie Informationen zum Server konfigurieren, der für die OCPP-Protokollverbindung verwendet wird, einschließlich der Angaben in der folgenden Tabelle.

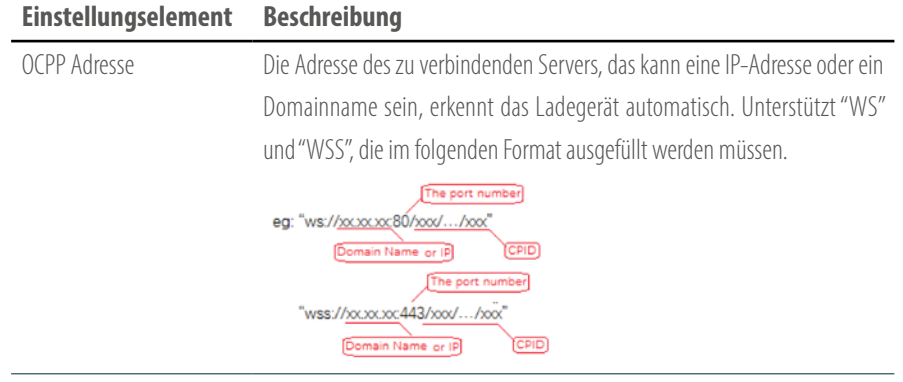

## 3.2.2.3 RFID-EINSTELLUNGEN

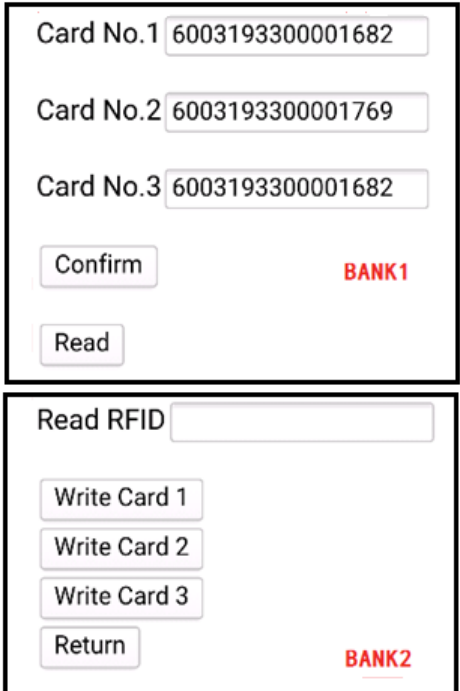

Abb.3-9: Ansicht RFID-Einstellung

<span id="page-24-0"></span>Die Einstellungsschnittstelle besteht aus zwei Bereichen, BANK1 und BANK2. Der Bereich BANK1 zeigt die Kartennummern der drei integrierten RFID-Karten und die Kartennummer nur lesbar an. Der BANK2-Bereich wird verwendet, um die integrierte Kartennummer einzustellen und zu ändern. Mit der Schaltfläche "Lesen" wird die Kartennummer gelesen. Wenn sich das Ladegerät im Standby-Zustand befindet, klicken Sie auf die Schaltfläche "Lesen", um die eschriebene Karte in den Lesebereich der RFID-Karte einzufügen. Zu diesem Zeitpunkt zeigt der Beitrag "RFID lesen" die gelesene Kartennummer an. Klicken Sie unten auf "Write Card 1", "Write Card 2" oder "Write Card 3", um sie in die RFID-Kartennummer-Position von BANK1 zu schreiben.

Nachdem die Änderung der Gesamtkartennummer abgeschlossen ist, klicken Sie auf die Schaltfläche "Bestätigen" von BANK1 in der "Schnittstelle zur Einstellung der RFID-Karte" und das System gibt die eingestellten RFIDParameterinformationen in Form eines Berichts aus. Nachdem Sie bestätigt haben, dass der Benutzer korrekt ist, drücken Sie erneut die Schaltfläche "Bestätigen", um die Einrichtung abzuschließen.

Beim Hinzufügen einer neuen RFID-Karte müssen Sie zunächst sicherstellen, dass die Karte bereits eine 16-stellige Kartennummer enthält. Klicken Sie dann im Standby-Zustand auf "RFID lesen" und befolgen Sie die oben beschriebenen Schritte, um die Karte zu aktivieren.

## 3.2.2.4 EINSTELLUNG DER SYSTEMPARAMETER

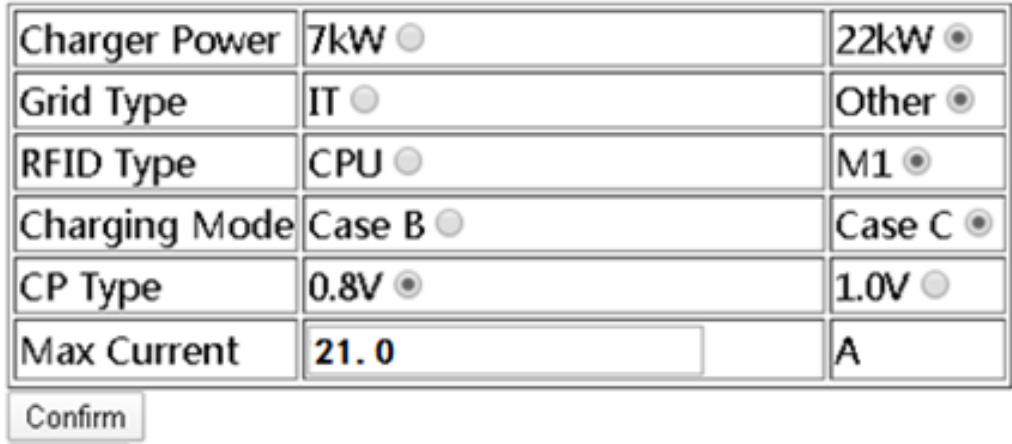

Return

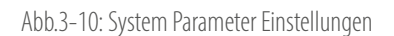

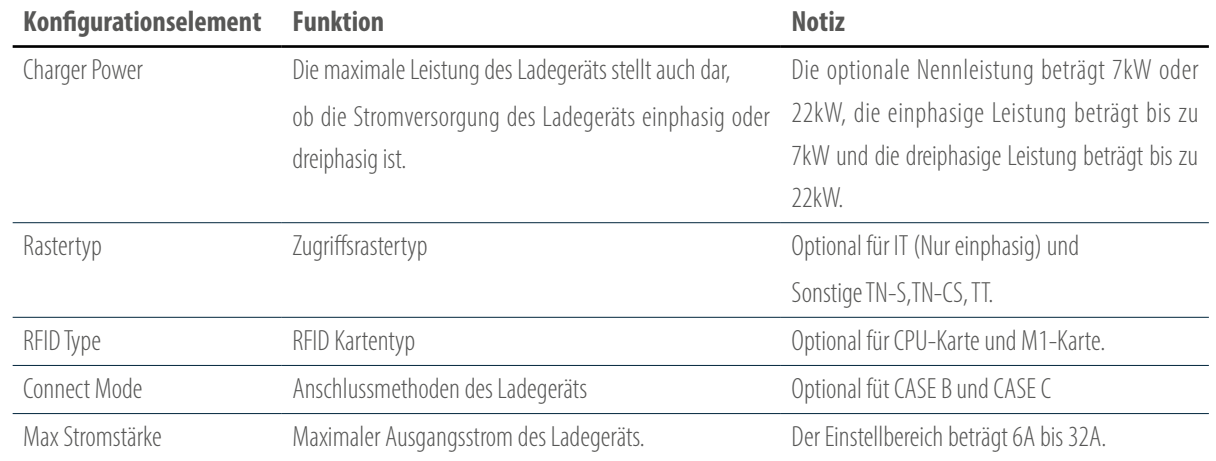

Nach Anklicken der Schaltfläche "Bestätigen" im "System Settings Interface" werden die eingestellten Ladesystemparameter-Informationen in Form eines Berichts ausgegeben. Nachdem Sie die Richtigkeit des Benutzers bestätigt haben, klicken Sie erneut auf die Schaltfläche "Bestätigen", um die Einstellung abzuschließen.

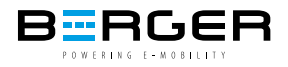

## <span id="page-25-0"></span>3.2.2.5 EINSTELLUNG DER SYSTEMZEIT

# Current Time 2020-03-10 11:14:51 Confirm Return

Diese Schnittstelle kann direkt die aktuelle Uhrzeit des betriebenen Gerätes, wie z. Die Uhrzeit kann nicht manuell geändert werden.

## 3.2.2.6 BERICHT: FEHLERPROTOKOLL

## **Fault Table**

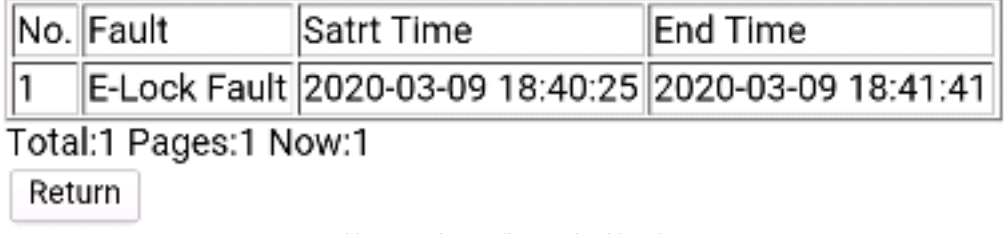

Abb.3-12: Schnittstelle Störschriebbericht

Diese Seite wird verwendet, um die aktuellen Fehler- und historischen Fehleraufzeichnungen des Ladegeräts anzuzeigen. Sie können Zeit und Art der Störung sehen. Zur Fehlerart siehe "4.1 Anzeige" im nächsten Kapitel.

## 3.2.2.7 BERICHT: LADEPROTOKOLL

## **Charging Record**

|                       | No. Start                         | End | Start Mode Stop Mode Energy |             |            | Id |
|-----------------------|-----------------------------------|-----|-----------------------------|-------------|------------|----|
| 3                     | 2020-03-13 11:04:03 Charging RFID |     |                             |             | 0.000kWh 0 |    |
|                       | 2020-03-13 11:03:43 11:03:53 RFID |     |                             | <b>RFID</b> | 0.000kWh 0 |    |
|                       | 2020-03-13 11:03:34 11:03:36 RFID |     |                             | <b>PULL</b> | 0.000kWh 0 |    |
| Total:3 Pages:1 Now:1 |                                   |     |                             |             |            |    |

Return

Abb.3-13: Schnittstelle Ladeprotokollbericht

Diese Seite wird verwendet, um den aktuellen Ladestatus und die Ladehistorie des Ladegeräts anzuzeigen. Sie können die Start- und Endzeit des Ladevorgangs, die Ladekapazität und den Endgrund überprüfen.

## <span id="page-26-0"></span>3.2.2.8 BERICHT: SYSTEMPARAMETER

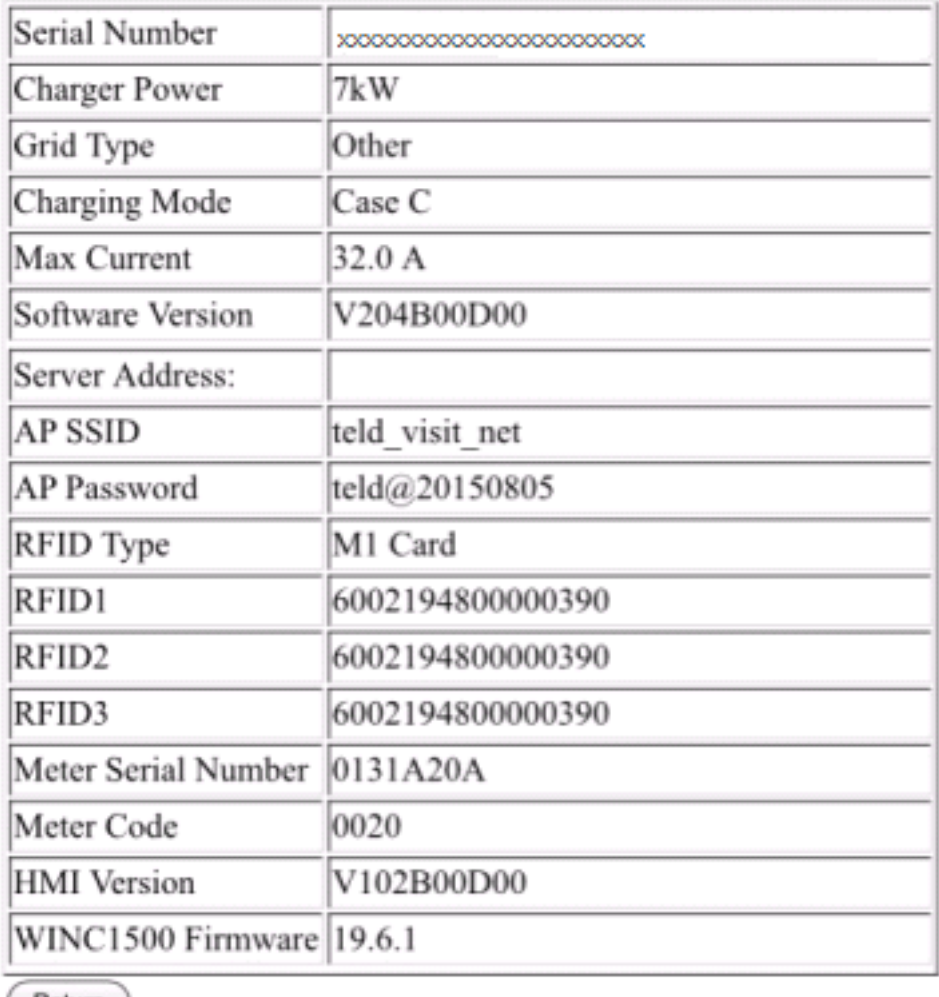

Return

Abb.3-14: Schnittstelle System Parameter Report

Diese Seite hauptsächlich alle aktuellen Konfigurationselemente des aktuellen Ladegeräts an und dient zur Überprüfung, ob die Konfigurationselemente wie gewünscht konfiguriert sind.

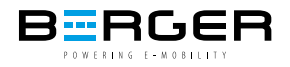

## <span id="page-27-0"></span>3.2.2.9 DATENBERICHT AUSFÜHREN

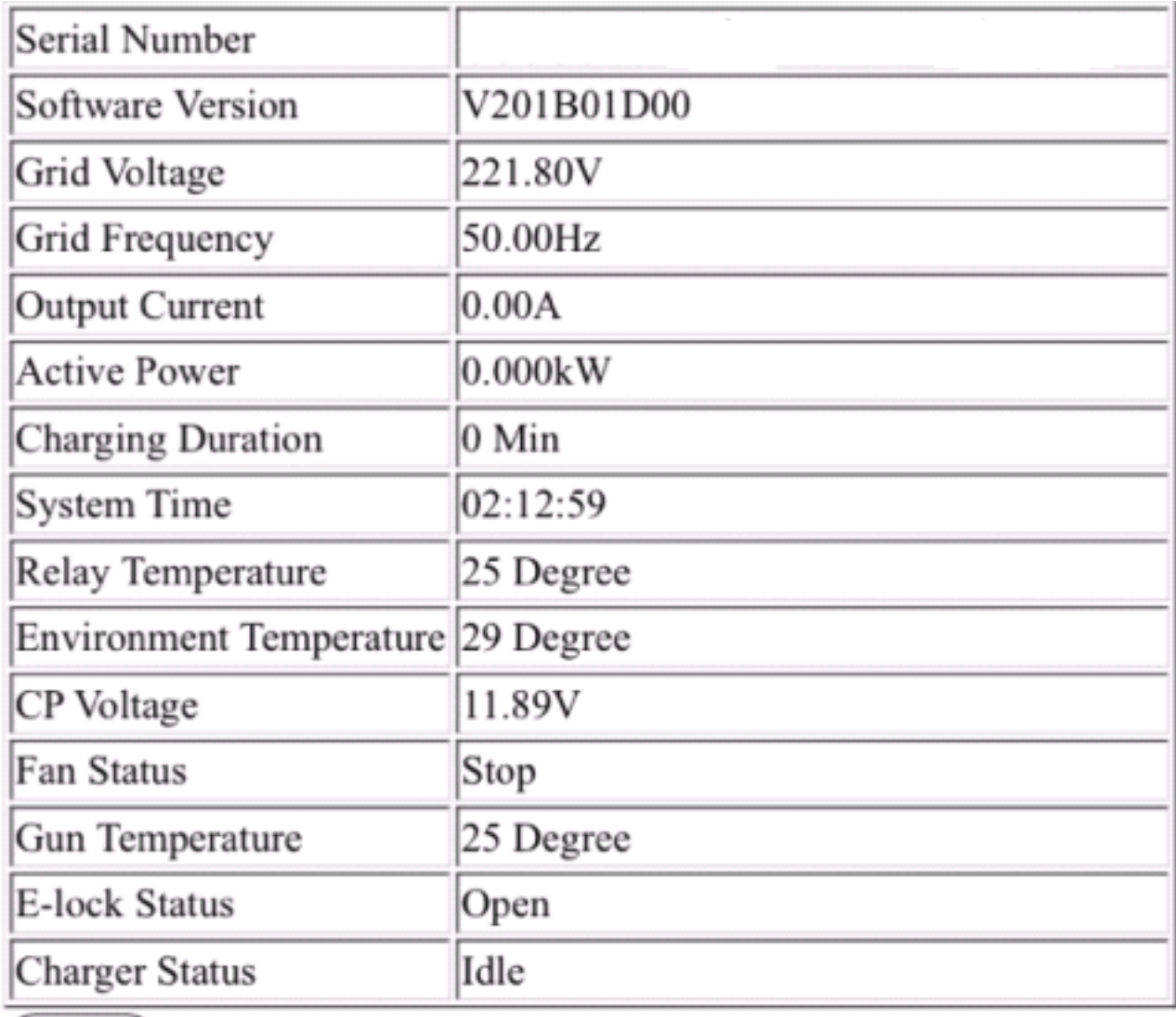

Return

Abb.3-15: Schnittstelle "Datenbericht ausführen"

Diese Seite zeigt den aktuellen Ladezustand und wichtige Parameter an.

## <span id="page-28-0"></span>3.2.2.10 SYSTEM-UPGRADE

Instructions for upgrading

Please read this document carefully before upgrading.

1. Make sure not to disconnect the network during the upgrade.

2. Please enter the verification code in the correct format, otherwise the upgrade will fail.

3. The upgrade results refer to the table below.

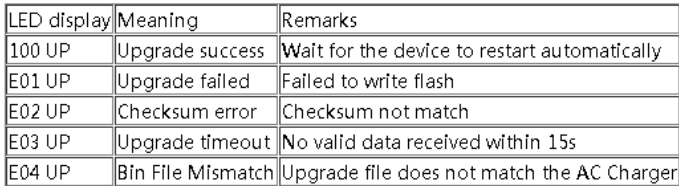

4. After the upgrade is successful, the device will restart automatically. Please wait for the device to restart.

Upgrade file checksum [0x00000000000000000

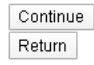

Abb.3-16: System-Upgrade-Schnittstelle

Diese Seite wird verwendet, um die lokale Systemfirmware zu aktualisieren. Verwenden Sie das Mobiltelefon oder den Computer, um lokale

Upgrades durchzuführen. Bitte befolgen Sie während des Upgrades die Anweisungen auf der Seite.

- Zuerst müssen Sie das Upgrade-Programm von BERGER besorgen, das Programm heißt "xxxx.bin"
- Zweitens müssen Sie "check\_sum\_tools" verwenden, das zu aktualisierende Programm in das rote Kästchen in der Abbildung ziehen und dann auf die Schaltfläche "Check" klicken.
- Zu diesem Zeitpunkt wird im Feld "Prüfsumme" eine Reihe von MD5-Codes angezeigt. Geben Sie schließlich diesen Satz von MD5-Codes in die "Upgrade-Datei-Prüfsumme" unten auf der Webseite ein. Klicken Sie auf die Schaltfläche "Weiter", um die Dateiauswahlseite aufzurufen, wählen Sie das zu aktualisierende Programm aus, klicken Sie auf die Schaltfläche "Aktualisieren" und warten Sie, bis das Ladegerät aktualisiert ist (bevor Sie auf Upgrade klicken, haben Sie bitte 15 Sekunden Geduld, um sicherzustellen, dass das Laden der Datei abgeschlossen ist ). Nach Abschluss des Upgrades wird das Ladegerät automatisch neu gestartet.

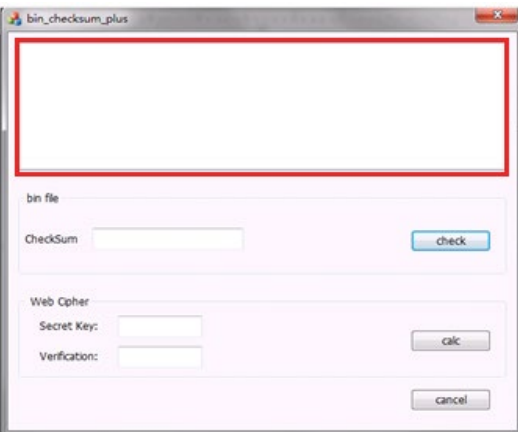

Abb.3-17: Überprüfungsfeld für Programm-Upgrade

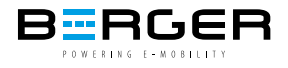

Für die Aktualisierung der Software oder zur Konfiguration des Backends unterstützen wir die Browser in der folgenden Liste.

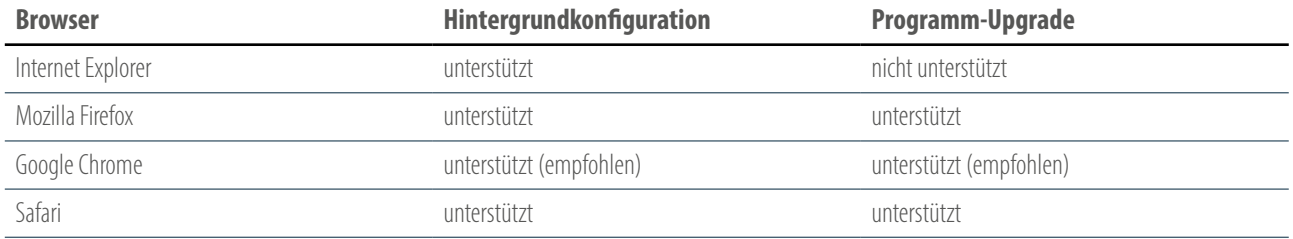

Wir empfehlen für das Upgrade einen Computer zu verwenden.

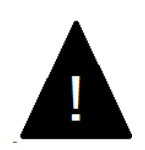

## **WARNUNG**!

Schalten Sie das Gerät während des Upgrades nicht aus!

## <span id="page-30-0"></span>**3.3 WLAN-STATION**

Die BEVSE-22-Serie kann vernetzt werden. Die vernetzte Steuerung kann über einen Server erreicht werden, der das OCPP-Protokoll unterstützt. Derzeit unterstützt die BEVSE-22-Serie nur OCPP 1.6. Wenn Sie das Ladegerät über das OCPP-Protokoll verbinden möchten, müssen Sie einen WLAN-Router in der Nähe des Ladegeräts konfigurieren, nicht zu weit vom Ladegerät entfernt. Nachdem Sie das Ladegerät durch die folgenden Schritte eingestellt haben, kann sich das Ladegerät automatisch mit einem verfügbaren Netzwerk verbinden.

1. Das Ladegerät befindet sich standardmäßig im WLAN-AP-Modus. Wenn sich das WLAN im AP-Modus befindet, leuchtet die Anzeigeleuchte am Ladegerät blau.

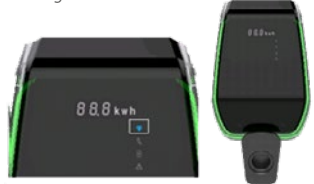

Abb.3-16: System-Upgrade-Schnittstelle

- 2. Befolgen Sie die Schritte in 3.2.2 WLAN Access Point, um die "1- WI-FI Access-Point Setting" und "2- Networking Parameter Setting" in der Liste einzustellen.
- 3. Wenn die Einstellung abgeschlossen ist, müssen Sie die Moduswechseltaste im schwarzen Anzeigebereich des Ladegeräts drücken und länger als 3 Sekunden gedrückt halten. Sie hören einen "Piepton" vom Ladegerät (ca. 1 Sekunde). Die Kontrollleuchte wird zu diesem Zeitpunkt grün, was bedeutet, dass das Ladegerät in den STA-Modus geschaltet hat.

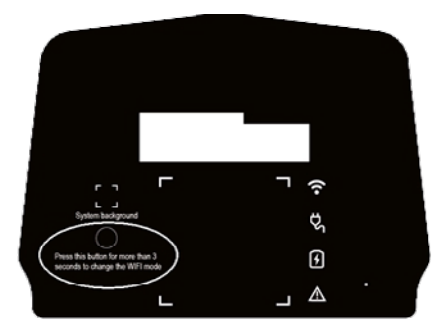

Abb.3-19: Position des WLAN-Schalters

4. Nachdem das Ladegerät in den STA-Modus geschaltet wurde, müssen Sie die schwarze Abdeckung des Ladegeräts schließen. Nach Abschluss der obigen chritte verbindet sich das Ladegerät automatisch mit dem konfigurierten Hotspot für den Netzwerkbetrieb. (Wie Sie die schwarze Abdeckung montieren, finden Sie in den 2.6 Installationsschritten")

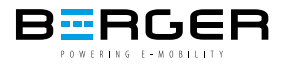

Das OCPP-Kommunikationsprotokoll des Ladegeräts der BEVSE-22-Serie kann die folgenden Meldungen unterstützen. Wenn Sie andere Anforderungen haben, kontaktieren Sie uns bitte.

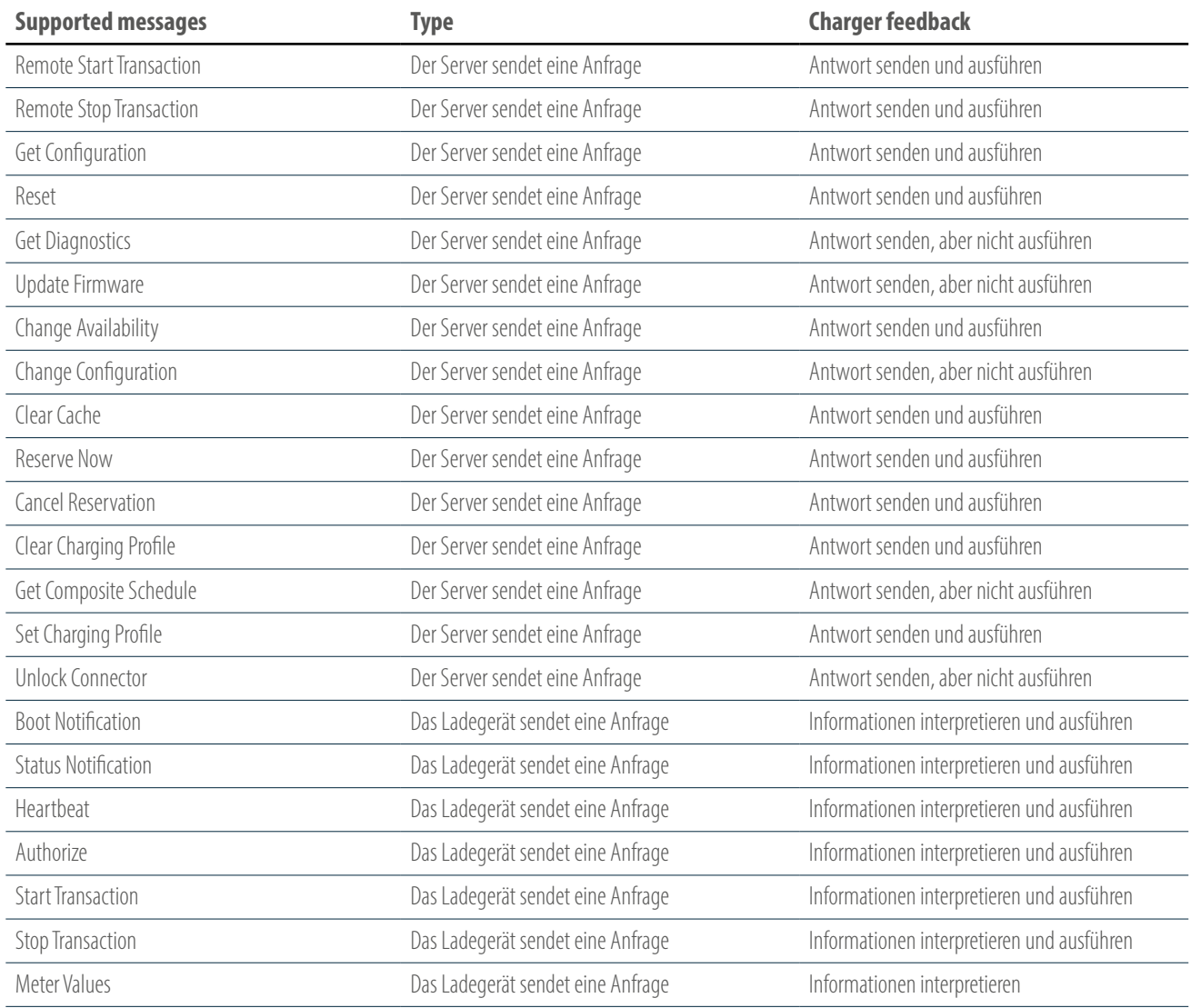

Wir empfehlen für das Upgrade einen Computer zu verwenden.

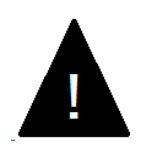

## WARNUNG!

Schalten Sie das Gerät während des Upgrades nicht aus!

## <span id="page-32-0"></span>**4. FUNKTION**

In den folgenden Kapiteln werden spezielle Funktionen des Ladegeräts beschrieben.

## **4.1 DISPLAY**

Das Ladegerät hat drei Anzeigebereiche, AREA1, AREA2, AREA3, wie unten gezeigt. Diese dient zur Anzeige des aktuellen Status und Ladezustands des Ladegeräts.

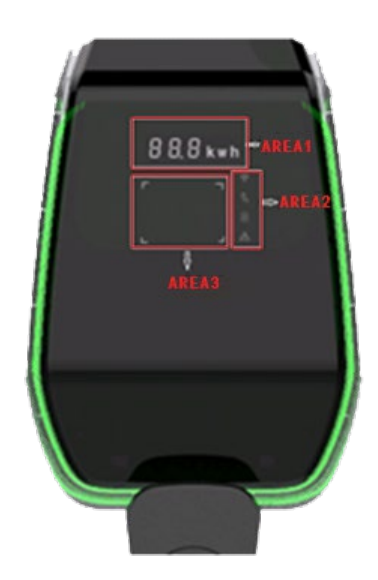

Abb.4-1: Displayelemente

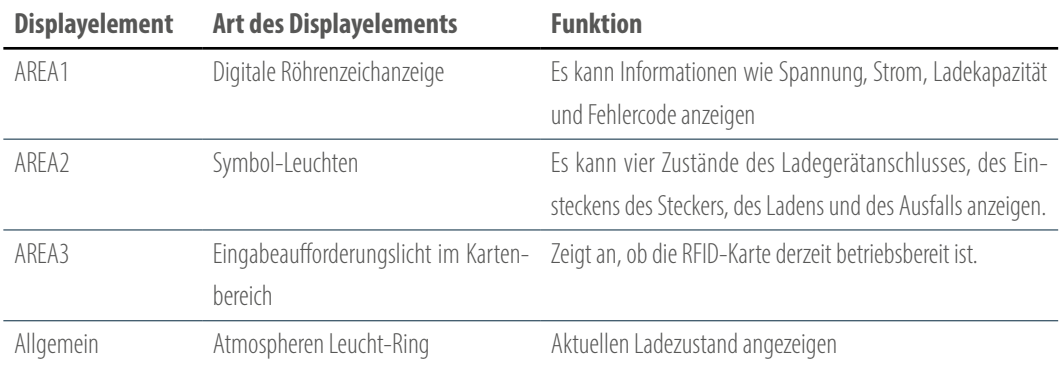

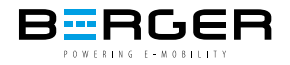

Zeichenanzeige im Normalzustand des Ladegeräts

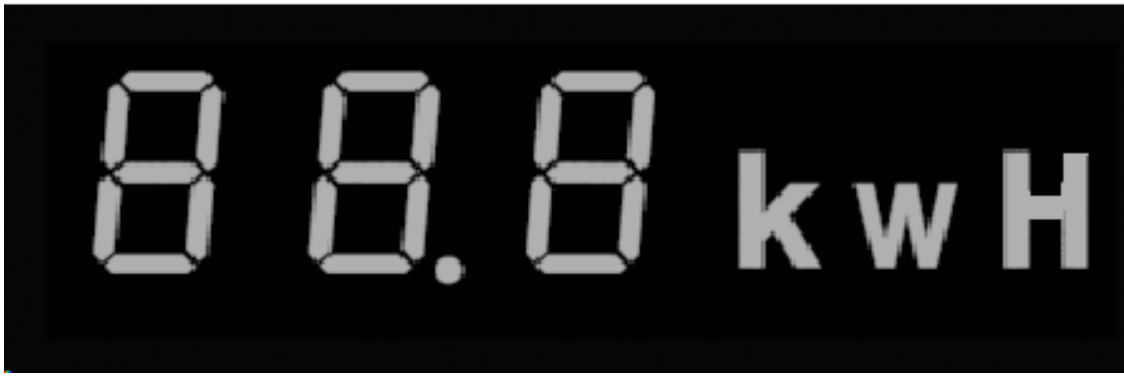

Abb.4-2: Die Zeichenanzeige

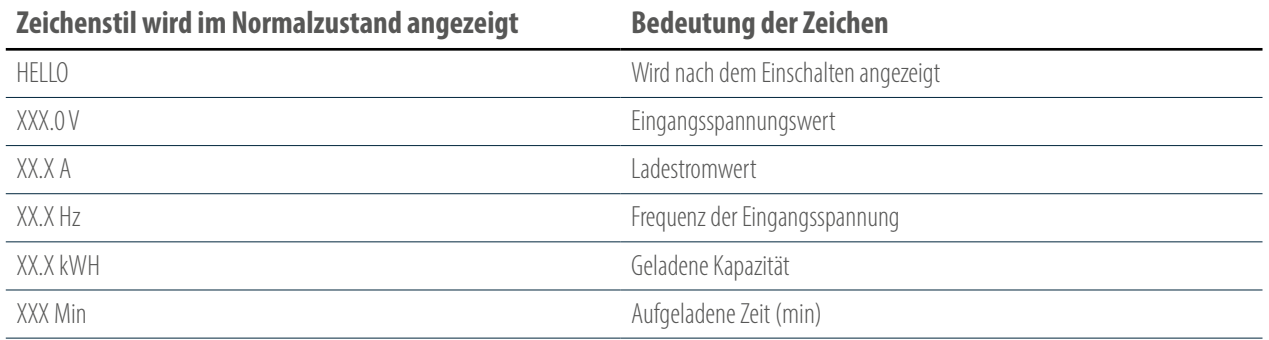

Zeichenanzeige bei elektrischem Fehler

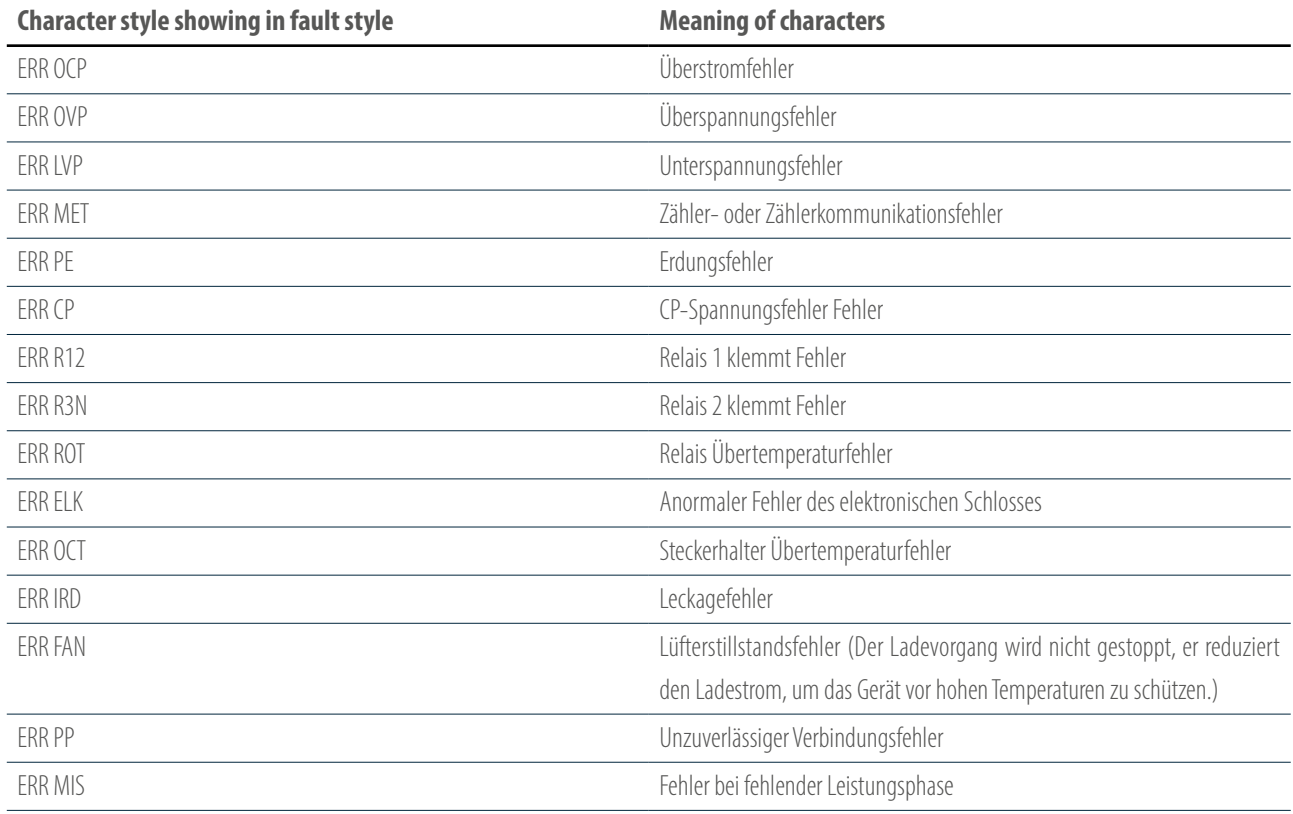

Zeichenanzeige im Ladeprogramm-Upgrade-Status

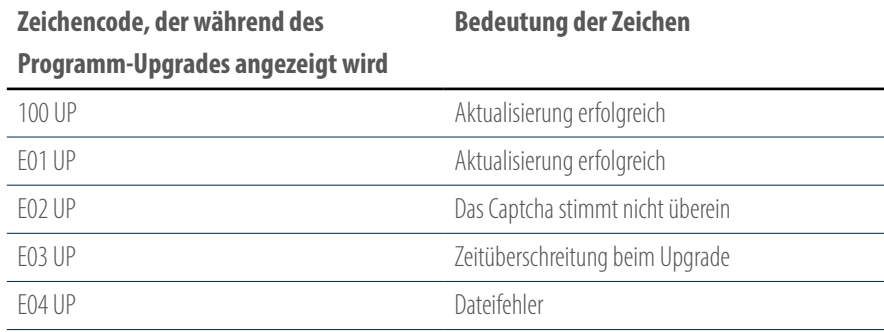

## Display-Zeichen

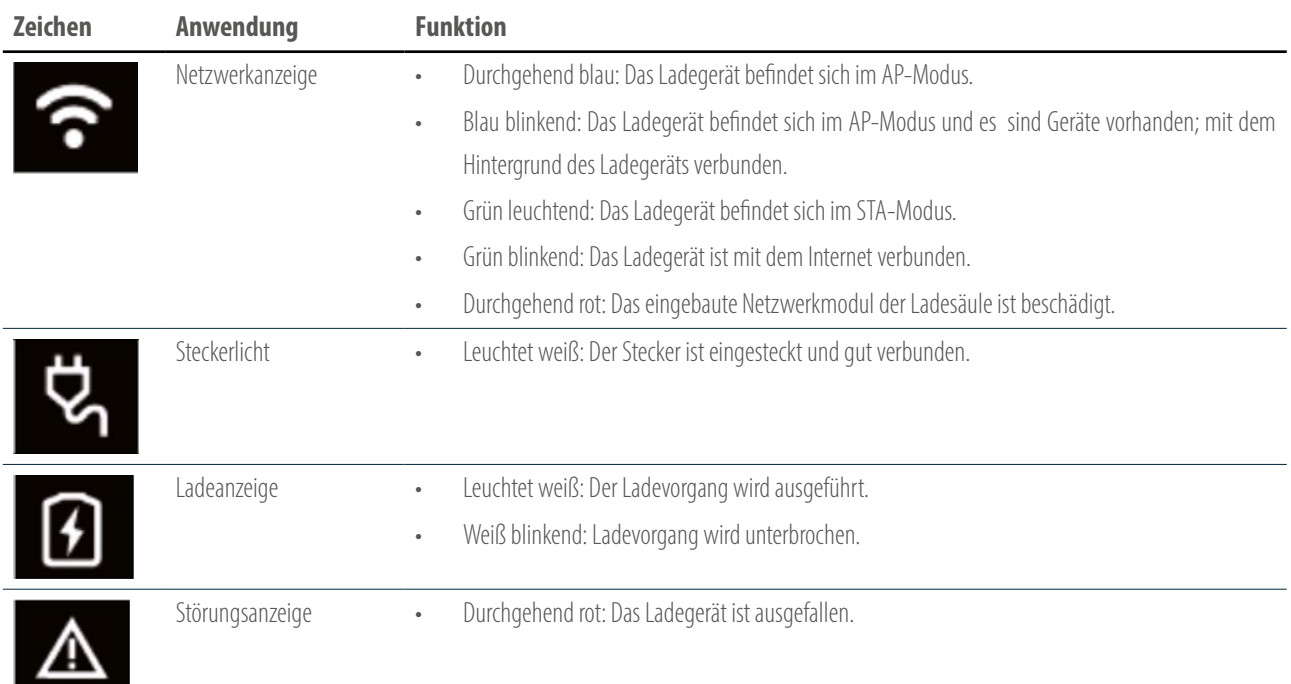

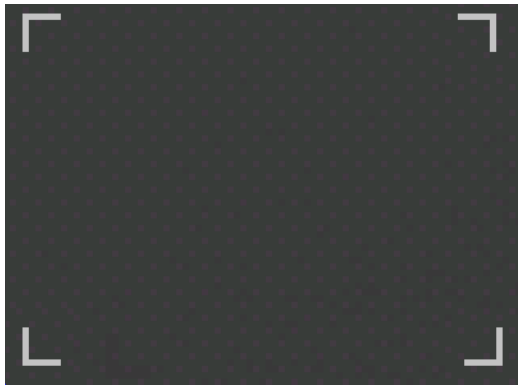

Abb.4-3: Kartenbereich tippen

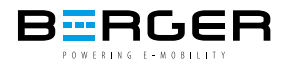

## <span id="page-35-0"></span>**4.2 NUTZUNG VON RFID**

Das Ladegerät der BEVSE-22-Serie unterstützt das Antippen von RFID-Karten, um den Ladevorgang zu starten und zu stoppen. Wenn das Ladegerät mit dem Fahrzeug verbunden ist, leuchten die vier Ecken des Kartenbereichs auf und zeigen damit an, dass das Ladegerät die RFID-Karte zum Arbeiten verwenden kann.

Gehen Sie wie folgt vor, um die RFID-Karte zum Aufladen zu verwenden:

- 1. Ziehen Sie den Stecker vom Ladegerät ab und schieben Sie den Stecker dann ganz in die Fahrzeugbuchse. Für den Steckdosenmodus des Ladegeräts verbinden Sie zuerst den Stecker mit dem Ladegerät und dann mit dem Fahrzeug.
- 2. Wenn die Anzeige des Kartenleserbereichs leuchtet, halten Sie die RFIDKarte einige Sekunden lang in der Nähe des Anzeigebereichs, während Sie versuchen, so nah wie möglich an dem Bereich zu bleiben.
- 3. Wenn Sie einen "DI"-Ton hören (ca. 1 Sekunde) und das Umgebungslicht von Grün auf Blau wechselt, bedeutet dies, dass das Ladegerät von der Karte aktiv ist.
- 4. Wenn Sie den Ladevorgang beenden möchten, wiederholen Sie die Schritte 2 und 3. Um den Ladevorgang zu beenden, können Sie den Stecker ziehen, um den Ladevorgang zu beenden. Für den Steckdosenmodus des Ladegeräts ziehen Sie zuerst die Fahrzeugseite und dann die Ladegerätseite ab.

Die RFID-Karte kann lokal konfiguriert und lokal verwendet werden. Ein Ladegerät kann mit bis zu drei RFID-Karten konfiguriert werden. Wenn die Karte erfolgreich durchgezogen wurde, gibt das Ladegerät einen Signalton aus, und wenn die Karte nicht erfolgreich war, gibt das Ladegerät zwei Signaltöne aus (Das Intervall beträgt etwa 0,5 Sekunden). Wenn Sie die Karte nicht durchziehen, kann dies auf nicht erkannte Karten, nicht autorisierte Karten, beschädigte Karten usw. zurückzuführen sein. Wenn Sie die Karte während der Verwendung nicht durchziehen können, wenden Sie sich bitte an unseren Kundendienst.

Bei Verwendung des OCPP-Protokolls für die Kommunikation muss die verwendete RFID-Karte eine vom Server zugelassene Karte sein. Das an den Server angeschlossene Ladegerät gibt zwei Signaltöne aus (Das Intervall beträgt etwa 0,5 Sekunden), wenn ein Kartendurchzugsvorgang ausgeführt wird. Der erste Piepton (ca. 1 Sekunde) stellt dar, dass das Ladegerät die Kartendurchzugsanforderung akzeptiert, und der zweite Piepton (ca. 1 Sekunde) stellt dar, dass der Server auf die Benutzeraktion antwortet. Wenn das Durchziehen der Karte fehlschlägt und der Server eine Antwort zurückgibt, gibt er zwei Signaltöne aus (Das Intervall beträgt etwa 0,5 Sekunden). Zu diesem Zeitpunkt müssen Sie sich beim Betreiber vergewissern, ob die Karte erfolgreich autorisiert wurde, oder sich an das Kundendienstteam wenden, um zu bestätigen, ob die Karte normal ist.

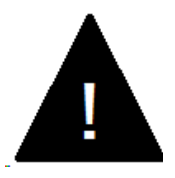

## **WARNUNG!**

 Für die Ladegeräte mit der Modellendung "-B" befindet sich im Ladegerät ein elektronisches Schloss, um das Ladegerät während des Ladevorgangs zu stabilisieren. Wenn der Ladevorgang abgeschlossen ist oder ein Fehler auftritt, wird das elektronische Schloss automatisch entriegelt, bitte ziehen Sie nicht gewaltsam daran.

## <span id="page-36-0"></span>**4.3 STROMBEGRENZUNG**

Das Ladegerät der BEVSE-22-Serie unterstützt die Anpassung des Ladestroms, einstellbar von 6 A bis 32 A, siehe "3.2.2 WLAN-Zugangspunkt --- 4- Systemparametereinstellung" nach der Installation.

Bei einem einphasigen Ladegerät ist der Strom der Strom zwischen L und N.

Bei einem dreiphasigen Ladegerät ist der Strom der Strom zwischen L1 oder L2 oder L3 und N.

Nach dem Einstellen des Stroms hängt bei einem Ladegerät im Fall B der maximale tatsächliche Strom von der Nennstromtragfähigkeit des Kabels der Anschlussleitung ab. (Unterschieden durch den PP-Widerstandswert im Stecker)

## **4.4 LASTAUSGLEICH**

Ladegeräte der BEVSE-22-Serie können einen Lastausgleich durch OCPP erreichen. Der Server kann den Strom des Ladegeräts über das Ladeprofil von OCPP steuern. Wenn der Server während des Ladevorgangs den Strom des Ladegeräts ändert, wird gleichzeitig die PWM-Kommunikation des Ladegeräts geändert.

Auf diese Weise kann der Strom jedes Ladegeräts den Anforderungen entsprechend angepasst werden, sodass die gesamte Ladestation einen Lastausgleich erreichen kann (der Stromeinstellbereich beträgt 6~32A).

## **BERGER Stromversorgungen GmbH & Co. KG**

Gegründet im Jahr 2000, gehört die BERGER Stromversorgungen GmbH & Co. KG mit einer Auswahl von mehr als 30.000 verschiedenen Gerätetypen heute zu den größten Anbietern von elektronisch geregelten Stromversorgungen.

Im Unternehmensverbund mit der German Power GmbH und der Phihong Technology Co., Ltd. entwickeln, produzieren und vertreiben wir elektronisch geregelte Stromversorgungen für anspruchsvolle Industrieanwendungen.

BERGER ist der europäische Repräsentant der Firma Phihong Technology Co., Ltd. Für den Wachstumsmarkt elektrische Transportsysteme vertreiben und betreuen wir die innovativen und zuverlässigen EV-Ladegeräte im Leistungsbereich von 3,6 - 22kW AC und 30 - 360kW DC von Phihong.

Für die Anwender der Phihong EV-Ladegeräte im deutschsprachigen Raum sind wir gleichzeitig der Ansprechpartner für Produkt- und Applikationsberatung sowie Reparatur- und Installationsservice.

Wir planen für unsere Kunden individuelle Lösungen, bestehend aus mehreren Ladegeräten, mit intelligentem Lastmanagement und einfachen Abrechnungssystemen für den Betrieb in Mehrfamilienhäusern oder Firmenfuhrparks.

In unserem neuen Firmengebäude in Achern betreiben wir Phihong EV-Ladegeräte in Verbindung mit einer Photovoltaikanlage und einem modernen Energiemanagementsystem für die automatische Lastaufteilung und Laststeuerung. Die Anlage nutzen wir auch für Produktvorführungen und Schulungszwecke.

Kontaktieren Sie uns und erfahren Sie, wie wir Sie mit unserem umfassenden Angebot an innovativen EV-Ladesystemen bei der Entwicklung der E-Mobilität unterstützen können.

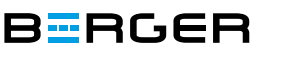

**BERGER Stromversorgungen GmbH & Co. KG**

Bannmatten 10 | 77855 Achern | Germany

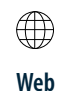

www.berger-stromversorgungen.de

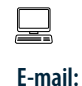

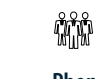

info@berger-stromversorgungen.de

**Phone:** +49 [0] 7841 6 73 04-0